## **INSTALLATION &**

# **OPERATION MANUAL**

## DDK-1700

**IP Box Camera** 

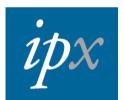

# **Table of Contents**

| SAFETY PRECAUTIONS                                            | 4  |
|---------------------------------------------------------------|----|
| 1. DESCRIPTION                                                | 6  |
| 1.1 PHYSICAL DESCRIPTION                                      | 6  |
| 1.2 THE RESET BUTTON                                          | 8  |
| 1.3 ALARM WIRING DIAGRAM                                      | 9  |
| 1.4 THE USB FUNCTION                                          | 10 |
| 2. INSTALLATION                                               | 11 |
| 2.1 HARDWARE INSTALLATION                                     | 11 |
| 2.2 UPDATING SYSTEM SOFTWARE                                  | 12 |
| 3. Network Configuration                                      | 13 |
| 3.1 CABLE CONNECTIONS                                         | 13 |
| 3.1.1 DDK-1700 to Computer connection                         | 13 |
| 3.1.2 DDK-1700 to Network Switch (INTRANET)                   | 13 |
| 3.2 NETWORK SETTINGS CONFIGURATION                            | 14 |
| 3.2.1 Enabling DHCP Function                                  | 14 |
| 3.2.2 Setting an IP Address                                   | 14 |
| 3.3 TCP/IP COMMUNICATION SOFTWARE                             | 15 |
| 3.4 TCP/IP INSTALLATION                                       | 17 |
| 3.5 TCP/IP CONFIGURATION SETTING                              | 18 |
| 3.6 CONNECTION TESTING                                        | 19 |
| 4. Operating Instructions for Software and Network Connection | 21 |
| 4.1 Web Browser                                               | 22 |
| 4.1.1 Connecting the DDK-1700                                 | 22 |

| 4.1.2 Live Video                        |          |
|-----------------------------------------|----------|
| 4.1.3 Setup                             |          |
| 4.2 THE CMS (CENTRAL MANAGEMENT SYSTEM) | 77       |
| 4.2.1 Introduction                      | 77       |
| 4.2.2 Installing CMS on your Computer   |          |
| 4.2.3 Login                             | 79       |
| 4.2.4 Operation                         |          |
|                                         |          |
| 5. ADVANCED OPERATION                   | 92       |
| 5. ADVANCED OPERATION                   |          |
|                                         | 95       |
| 6. SPECIFICATIONS                       | 95<br>97 |

## SAFETY PRECAUTIONS

Please read the following safety and operational instructions carefully to prevent harm or injury to the operator.

## WARNING

- To prevent fire or shock, avoid exposing this unit to moisture.
- Do not block ventilation openings.
- Never spill liquid of any kind on the camera
- Do not attempt to service the DDK-1700D yourself. Opening the DDK-1700D's enclosure may expose the user to electrical shock. Please refer all servicing to your reseller.
- Do not use liquid cleaners or aerosols for cleaning.

## 1. DESCRIPTION

#### **1.1 PHYSICAL DESCRIPTION**

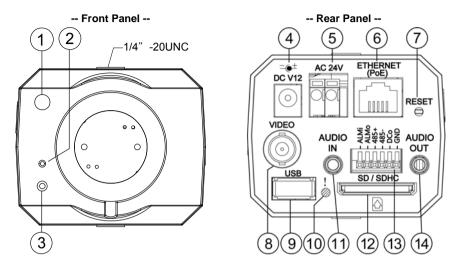

- 1. Light Sensor: Senses the a of light in the camera's environment and controls the iris shutter accordingly.
- 2. MICROPHONE: Built in microphone.
- 3. POWER indicator: Indicates the power status of the unit.
- 4. Power Input: DC 12V input connects to an external power supply.
- 5. Power Input: AC 24V input connects to an external power supply.
- ETHERNET 10/100 Connector: Standard RJ-45 connector for 10/100 Mbps Ethernet networks including PoE (Power over Ethernet) function.
- 7. RESET: Reset to factory default. (Refer to section 1.2 The Reset Button.)
- 8. VIDEO OUT Connector: Connector provides composite video output.
- 9. USB port: Connects DDK-1700 to a USB port on a computer.
- **10. LED indicator:** The green light indicates the unit is activating and the SD card cannot be removed.
- AUDIO IN: Connector is used to connect the audio output from other devices to the DDK-1700.
- 12. SD/ SDHC CARD slot: Used for updating system software and archiving video.
- **13. GPIO:** 6-PIN connector including the **ALARM IN/OUT, RS-485**, **DC OUTPUT** and **GROUND** for connecting with external devices.
- 14. AUDIO OUT: Provides audio output to an external device.

#### Side Panel:

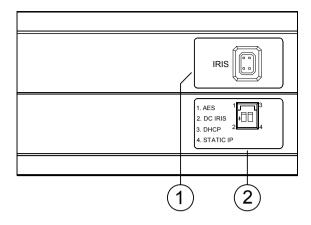

#### 1. IRIS: Auto iris connector.

This camera works with a DC drive auto iris lens. Please refer to the pin assignment marked on the camera when connecting an auto iris lens

## 2. DIP Switch:

|    | 1. AES: Auto electric shutter.                                        |  |  |  |  |  |  |  |
|----|-----------------------------------------------------------------------|--|--|--|--|--|--|--|
| 13 | 2. DC IRIS: Use an auto iris (DC drive)                               |  |  |  |  |  |  |  |
|    | 3. DHCP: Turn On / Turn Off to use DHCP protocol. If the switch       |  |  |  |  |  |  |  |
|    | points upwards the device will obtain an IP address from              |  |  |  |  |  |  |  |
|    | DHCP server                                                           |  |  |  |  |  |  |  |
|    | 4. STATIC IP: If the switch points down the device won't obtain an IP |  |  |  |  |  |  |  |
| 24 | address from the DHCP server. (*In the default factory configuration  |  |  |  |  |  |  |  |
|    | the DIP Switch is in the down position.)                              |  |  |  |  |  |  |  |

#### 1.2 The Reset Button

The **Reset Button** will bring the DDK-1700 back to its factory default settings. Press the **Reset Button** for about 10 seconds. A Blue screen will be displayed and a text that says "RESETTING..." will appear. The device will then auto reboot. All settings will then be back to default. The following items will return back to default.

#### [SETUP]

Network Setup

- a. LAN Settings (You can manually reset this function.)
- b. PPPOE Settings (You can manually reset this function.)

Dynamic DNS

a. DYNAMIC DNS SETTING (You can manually reset this function.)

IMAGE SETUP

- a. Privacy Mask Setting
- b. IMAGÉ SETTINGS

AUDIO AND VIDEO

- a. VIDEO PROFILE 1
- b. VIDEO PROFILE 2
- c. AUDIO SETTINGS

#### MOTION DECTION

a. Video Motion setting

TIME AND DATE

- a. TIME CONFIGURATION
- b. AUTOMATIC TIME CONFIGURATION
- c. SET DATE AND TIME MANUALLY

Event Setup

- a. Server
- b. Media
- c. Event
- d. Recording

#### [ADVANCED]

DI and DO

- a. DI and DO
- b. LED
- c. VIDEO OUTPUT

ICR

a. ICR

HTTPS

a. HTTPS

Access List

- a. Allow List
- b. Deny List

## 1.3 Alarm wiring diagram

DDK-1700

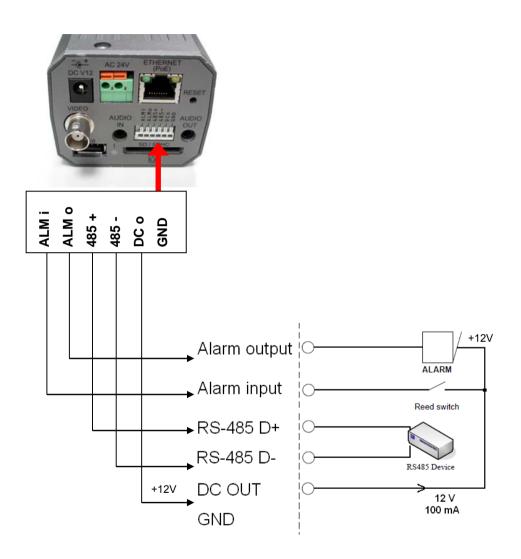

## 1.4 The USB function

The DDK-1700 can provide two separate functions by connecting the DDK-1700 with a PC via the USB connector

1. Using an SD card as a card reader.

Insert an SD card into the DDK-1700 and then connect to a computer. You may then transfer files between the SD card and the PC. Once you've connected your DDK-1700 to your computer Windows will detect the connection and ask you what you want to do with the SD card.

2. Using an SD card as a configuration tool.

Before using the USB configuration setting page remember to remove the SD card or the computer won't show this window.

#### DHCP ON

| Title      | ipcam(0 | a:ca:ca:ca | :ca:0b) |     | DHCP       | ON  |     |     |    |
|------------|---------|------------|---------|-----|------------|-----|-----|-----|----|
| IP Address | 192     | 168        | 0       | 83  | Netmask    | 255 | 255 | 252 | 0  |
| Gateway    | 0       | 0          | 0       | 0   | DNS Server | 192 | 168 | 1   | 11 |
| HTTP Port  | 80      |            |         | 1.5 |            |     |     |     |    |

#### DHCP OFF

| Title      | ipcam(0 | aicaicaica | :ca:0b) |    | DHCP       | OFF |          |     | -      |
|------------|---------|------------|---------|----|------------|-----|----------|-----|--------|
| IP Address | 192     | 168        | 0       | 83 | Netmask    | 255 | 255      | 252 | 0      |
| Gateway    | 0       | 0          | 0       | 0  | DNS Server | 192 | 168      | 1   | 11     |
| HTTP Port  | 80      |            |         |    |            |     |          |     |        |
|            |         |            |         |    |            |     | Apply(A) | E   | xit(E) |

- NOTE: After changing the settings, click the "Apply" button. All changes will be effective after removing the USB connector.
- NOTE: After the IP address has been changed or reset, unplug the network cable and then plug it in again to make sure the network connection is in normal mode.

## 2. INSTALLATION

Follow the instructions and the diagram below to set up the system.

NOTE: The DDK-1700's Video Out connector can be connected to a monitor via RCA connection. When connected you will see information on the monitor screen, including the DDK-1700's factory default IP address (192.168.1.168). The DDK-1700's IP address will only appear if there is a connection between the DDK-1700 and another device.

#### 2.1 Hardware Installation

- 1. If using external power, connect power adapter to DDK-1700.
- 2. Connect network cable to DDK-1700's RJ45 connection.
- 3. Confirm the correct network connection status.
- 4. Enter DDK-1700's IP address into your browser.

#### NOTE: The red light power indicator of the DDK-1700 flashes when the power supply is on.

Two-color network indicator:

- 1. Indicator is off when the network is disconnected.
- 2. The green light illuminates when the network is connected. The flashing orange light flashes indicates network connection.

## 2.2 Updating System Software

If the system software of the DDK-1700 needs to be upgraded, follow these steps

# Important: Before carrying out this procedure, please ensure the SD card is working and the file of the system firmware is intact

- 1. Create a directory with the name **DDK-1700** on the SD card if it does not already exist.
- 2. Copy the file UPDATE.BIN to the **DDK-1700** -directory.
- 3. Shut down DDK-1700's power.
- 4. Insert the SD CARD into the DDK-1700.
- 5. Remove the Ethernet cable from the RJ-45 port and then power on camera.
- 6. Within 5 to 10 seconds a message reading "UPDATE PROCESSING" will show up on the screen in a blue background. DO NOT power off the DDK-1700 while update process is running until the message "UPDATE OK RESET PLEASE" appears on the screen. This may take 15 to 30 seconds to appear.
- 7. If the message "UPDATE NG RESET PLEASE" appears, write down the error messages shown on the screen and contact manufacturer. Power off the DDK-1700 when the update process is finished and then remove the SD card from the camera.
- 8. Reconnect the Ethernet cable to the RJ-45 port. Power ON the IP camera.
- 9. Verify the version of the system software.

## WARNING:

- If the power of the DDK-1700 is suddenly lost in step 7, remove the SD card first and then power the camera on. If the DDK-1700 operates normally repeat step 3. Otherwise contact the manufacturer.
- If the message "CSUM ERROR" appears in step 7, there is a problem with the UPDATE.BIN file.

## 3. Network Configuration

#### 3.1 Cable Connections

## Physical specifications of RJ-45 cable for Ethernet

| Wire Type                       | Cat. 5           |
|---------------------------------|------------------|
| Connector Type                  | RJ-45            |
| Max. Cable Length               | 100 m            |
| Hub/Switch Wiring Configuration | Straight Through |
| PC Wiring Configuration         | Straight Through |

#### 3.1.1 DDK-1700 to Computer connection

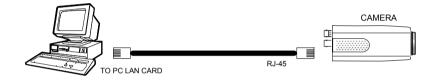

#### 3.1.2 DDK-1700 to Network Switch (INTRANET)

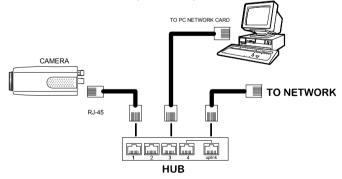

#### 3.2 Network Settings Configuration

#### 3.2.1 Enabling DHCP Function

The DDK-1700's default setting is DHCP OFF. Users can build the camera's working environment

with a static IP address. The default static IP is 192.168.1.168.

#### 3.2.2 Setting an IP Address

You need to set an IP address for the unit if DHCP is not supported on the network. Otherwise, please follow the instructions given below:

Note: The default static IP is 192.168.1.168.

Set the IP, MASK and GATEWAY settings to the following:.

| IP:      | 192.168.1.X   |
|----------|---------------|
| MASK:    | 255.255.255.0 |
| GATEWAY: | 0.0.0.0       |

#### NOTE:

When a DDK-1700 is connected to a WAN, you must acquire a unique, permanent IP address and correctly configure the MASK and GATEWAY settings according to your network architecture. If you have any questions regarding those settings, please consult a qualified MIS professional or your ISP.

NOTE: When connecting to a network, each connected DDK-1700 must be assigned a unique IP address which must be in the same class type as your network address. IP addresses are written as four sets of numbers separated by periods; for example, 192.168.1.1 Therefore, if the connected network is identified as Class C, for example, the first three sets of numbers of the DDK-1700 IP address must be the same as the network address. If the connected network is identified as Class B, the first two sets of numbers of the DDK-1700 IP address must be the same as the network address. If the CONNECTED CLASS MUST BE address must be the same as the network address. If you have any questions regarding these settings, please consult a qualified MIS professional or your ISP.

#### 3.3 TCP/IP Communication Software

Follow the procedure below to install the TCP/IP communication program on your computer.

1. Click Start, and then click Control Panel.

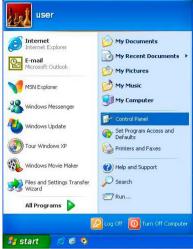

2. Double click the Network Connections icon

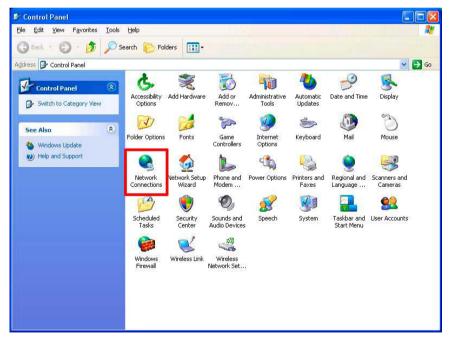

3. Right-click your network connection and then click Properties.

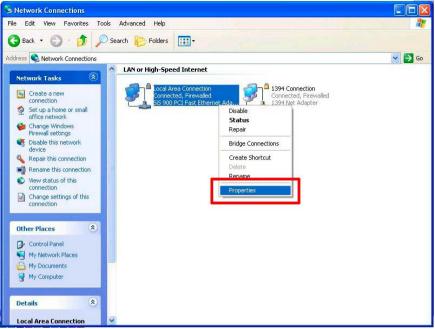

4. On the **General** tab, check if the Internet Protocol (TCP/IP) is included in the list. If the TCP/IP is included, proceed to section 3.5. If it is not included, please follow section 3.4 to install the TCP/IP.

| General         | Authentication            | Advanced                                                            |                      |
|-----------------|---------------------------|---------------------------------------------------------------------|----------------------|
| Connec          | t using:                  |                                                                     |                      |
| <b>11</b>       | iiS 900 PCI Fast          | Ethernet Adapter                                                    | Configure            |
| This c <u>o</u> | nnection uses th          | e following items:                                                  |                      |
| -               | Client for Micro          |                                                                     |                      |
|                 | File and Printer          | Sharing for Microsol                                                | t Networks           |
|                 | Internet Protoc           |                                                                     |                      |
| -               | 8.0                       |                                                                     |                      |
| ( i             | nstall                    | <u>U</u> ninstall                                                   | Properties           |
| Desc            | iption                    |                                                                     |                      |
| wide            | area network pro          | Protocol/Internet Pro<br>otocol that provides<br>onnected networks. |                      |
| Sho             | w icon in notifica        | tion area when conr                                                 | nected               |
| 🔽 Noti          | fy <u>m</u> e when this o | connection has limite                                               | d or no connectivity |
|                 |                           |                                                                     |                      |
|                 |                           |                                                                     |                      |

#### 3.4 TCP/IP Installation

On the General tab of Connection Properties, under "This connection uses the following items", click Internet Protocol (TCP/IP). Then click Install. Select Protocol from the network component type then click Add. Select Microsoft TCP/IP from the network protocol then click OK. Click Close to return to the Network Connections window.

| 😃 Local Area Connection P                                   | operties                                  | ? 🔀                | 1. Select "TCP/IP."                                            |
|-------------------------------------------------------------|-------------------------------------------|--------------------|----------------------------------------------------------------|
| General Authentication Advan                                | ced                                       |                    | 2. Click "Install".                                            |
| Connect using:                                              |                                           |                    |                                                                |
| SiS 900 PCI Fast Etherne                                    | : Adapter                                 | igure              | <ol><li>Select "Protocol"</li></ol>                            |
| This connection uses the followi                            | ng items:                                 | Select Netwo       | ork Component Type 🛛 🛜 🔀                                       |
| File and Printer Sharing                                    | for Microsoft Networks                    | Click the tune of  | of network component you want to install:                      |
| Internet Protocol (TCP/                                     | IP) <b>1.</b>                             | Client             | or network component you want to install.                      |
|                                                             |                                           | Protocol           | 1.                                                             |
| I <u>n</u> stall <b>2</b> . Un                              | install Prop                              |                    | 3.                                                             |
| Description                                                 |                                           | Description        |                                                                |
| Allows other computers to acc<br>using a Microsoft network. | ess resources on your c                   |                    | s a language your computer uses to<br>te with other computers. |
|                                                             |                                           |                    |                                                                |
| Show icon in notification area                              |                                           |                    |                                                                |
| Notify me when this connecti                                | on has limited or no con                  |                    | Add 4. Cancel                                                  |
| Se                                                          | lect Network Proto                        | col                | ? 🛛                                                            |
|                                                             |                                           |                    | you want to install, then click OK. If you have                |
|                                                             | - an installation d                       | isk for this compo | onent, click Have Disk.                                        |
|                                                             |                                           |                    |                                                                |
|                                                             | Network Protocol                          |                    |                                                                |
| 4. Click "Add"                                              | 😼 Microsoft TCP/IP ver                    |                    |                                                                |
|                                                             | ⇒ Network Monitor Driv<br>WLink IPX/SPX/N |                    | ole Transport Protocol                                         |
| 5. Select TCP/IP                                            |                                           |                    |                                                                |
|                                                             | This driver is digitally                  | signed.            |                                                                |
| 6. Click "OK".                                              | Tell me why driver sid                    |                    | Have Disk                                                      |
|                                                             |                                           |                    |                                                                |
|                                                             |                                           |                    | 6. OK Cancel                                                   |

## 3.5 TCP/IP configuration setting

#### Click <u>Start</u> > <u>Control Panel</u> > <u>Network Connections</u>.

Select Internet Protocol (TCP/IP), and then click Properties.

Before completing installation to the LAN, make sure the Internet connection works properly.

| eneral Authentication Advanced                                                                                         | General Alternate Configuration                                                                                                    |       |
|----------------------------------------------------------------------------------------------------|----------------------------------------------------------------------------------------------------|-------|
| Connect using: SiS 900 PCI Fast Ethernet Adapter                                                                       | You can get IP settings assigned automatically if your network sup<br>this capability. Otherwise, you need to ask your network administra<br>the appropriate IP settings. |       |
| his connection uses the following items:                                                                               | Obtain an IP address automatically                                                                                                    |       |
| ✓ Scient for Microsoft Networks                                                                                        | Use the following IP address:                                                                                                    |       |
| Electric of Microsoft Vetworks     Electric of Microsoft Networks                                                      | IP address:                                                                                                    |       |
| 🗹 📕 QoS Packet Scheduler                                                                                               | Subnet mask:                                                                                                    |       |
| Internet Protocol (TCP/IP)                                                                                             | Default gateway:                                                                                                    |       |
| Install Uninstall Properties                                                                                           | > Obtain DNS server address automatically                                                                                                    |       |
| Description                                                                                                    | Output the following DNS server addresses:                                                                                                    |       |
| Transmission Control Protocol/Internet Protocol. The default<br>wide area network protocol that provides communication | Preferred DNS server: 168 . 95 . 1 . 1                                                                                                    |       |
| across diverse interconnected networks.                                                                                | Alternate DNS server:                                                                                                    |       |
| Show icon in notification area when connected                                                                          |                                                                                                    |       |
| Notify me when this connection has limited or no connectivity                                                          | Advar                                                                                                    | nced  |
|                                                                                                    |                                                                                                    | Cance |

If you are using a DHCP server, select <u>Obtain an IP address automatically</u>. Any assigned IP address for the connected DDK-1700 must be in the same class type as the server. If there is no DHCP server, please select <u>specify an IP address</u> and enter the IP address, subnet mask and default gateway of your choosing to your PC. This IP address must be different from other network IP devices but in the same class type.

## **3.6 Connection Testing**

With the previous settings, follow the instructions below to ensure whether you have established the connection successfully.

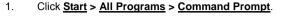

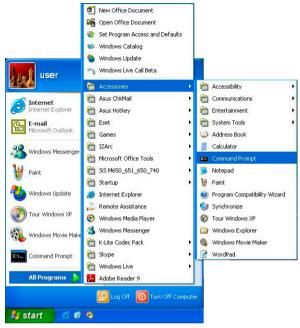

- Enter ping XXX.XXX.XXXX (the DDK-1700's IP address), then enter. (See the sample screen below).
  - \*\* This is the IP address for a DDK-1700 that is assigned for the connected camera.

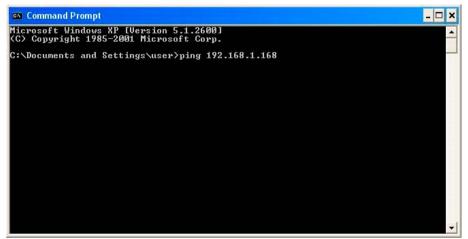

If you receive a response as in the screen below, the connection hasn't been successfully established. Please re-check all the hardware and software installations by repeating sections 3.4 and 3.5. If you still can't establish the connection after rechecking, please contact your dealer.

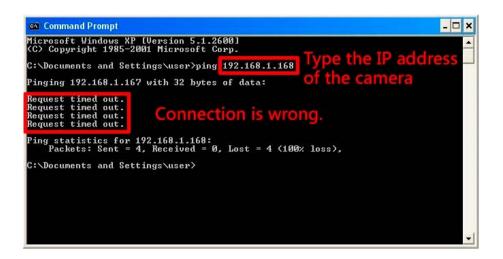

If you receive a response as in the screen below, you have successfully made the connection.

| 📾 Command Prompt 📃 🗖                                                                                                    | : |
|----------------------------------------------------------------------------------------------------|---|
| Microsoft Windows XP [Version 5.1.2600]<br>(C) Copyright 1985-2001 Microsoft Corp.<br>Type the IP address                                                                                   | ] |
| C:\Documents and Settings\user>ping 192.168.1.168                                                                                                    | 4 |
| Pinging 192.168.1.168 with 32 bytes of data: Of the camera                                                                                                    |   |
| Reply from 192.168.1.168: bytes=32 time=1ms TTL=100       Connection is         Reply from 192.168.1.168: bytes=32 time<1ms TTL=100                                                         |   |
| Ping statistics for 192.168.1.168:<br>Packets: Sent = 4, Received = 4, Lost = 0 (0% loss),<br>Approximate round trip times in milli-seconds:<br>Minimum = 0ms, Maximum = 1ms, Average = 0ms |   |
| C:\Documents and Settings\user}_                                                                                                    |   |
|                                                                                                    |   |
|                                                                                                    |   |
|                                                                                                    |   |

## 4. Operating Instructions for Software and Network Connection

The DDK-1700 may be accessed through a Web Brower or through Viewer Software.

| PIN NO. | PIN Assignment | –<br>RJ-45 socket |
|---------|----------------|-------------------|
| 1.      | TX +           | - 10-40 300kct    |
| 2.      | TX -           |                   |
| 3.      | RX +           |                   |
| 4.      | Not Connected  | 12345678          |
| 5.      | Not Connected  | ╴╎┶╻╴╺┛╎          |
| 6.      | RX -           |                   |
| 7.      | Not Connected  | _                 |
| 8.      | Not Connected  |                   |

Physical specification for Ethernet

| Wire type                | Cat. 5                         |
|--------------------------|--------------------------------|
| Connector type           | RJ-45                          |
| Max. cable length        | 100 m                          |
| Hub wiring configuration | Straight Through or Cross Over |
| PC wiring configuration  | Straight Through or Cross Over |

## 4.1 Web Browser

#### 4.1.1 Connecting the DDK-1700

- 1. Start up your Web Browser, and then follow the steps below to connect the DDK-1700.
- 2. Click on the URL box at the top of the window.
- 3. Enter the URL address of the DDK-1700 into the URL box and press the "Enter" key to enter the home page.
- 4. Enter the "User Name" and "Password" in the appropriate spaces.
- 5. Click on the "OK" button to set your entries.
- NOTE: The default "User Name" and "Password" are root and Admin, respectively.
- NOTE: The page headlined "Enter Network Password" is shown below. Enter the user name and password of the DDK-1700.
- NOTE: Once authenticated, the login page will not appear again unless you close and reconnect.

| Connect to 192.   | 168.0.92        | ? 🔀    |
|-------------------|-----------------|--------|
|                   |                 |        |
| NETWORK           |                 |        |
| User name:        | 2               | *      |
| <u>P</u> assword: |                 |        |
|                   | Remember my pas | sword  |
|                   | ОК              | Cancel |

#### 4.1.2 Live Video

Live video from the DDK-1700 is displayed on the home page when your Camera is present in your browser. Additional settings are provided on the home page. AJAX (default) and the ActiveX viewer types display different formats on the home page.

#### The AJAX viewer: Non-IE browsers support (for the JPEG mode only).

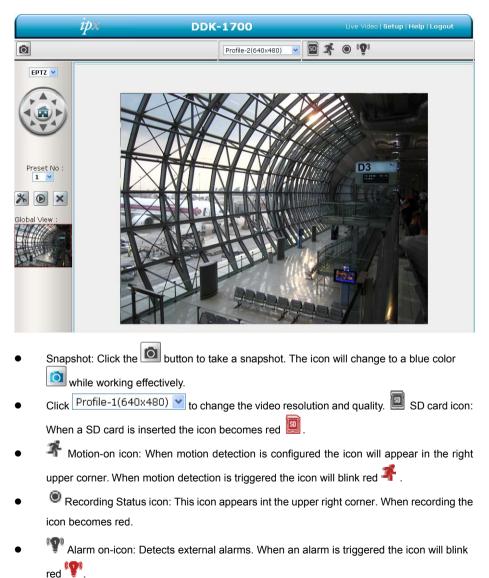

#### ActiveX viewer:

Select from the thumbnail options for taking snapshots, setting-up a Storage Folder, selecting Full Screen mode, Recording, Listening, Talking and Zooming.

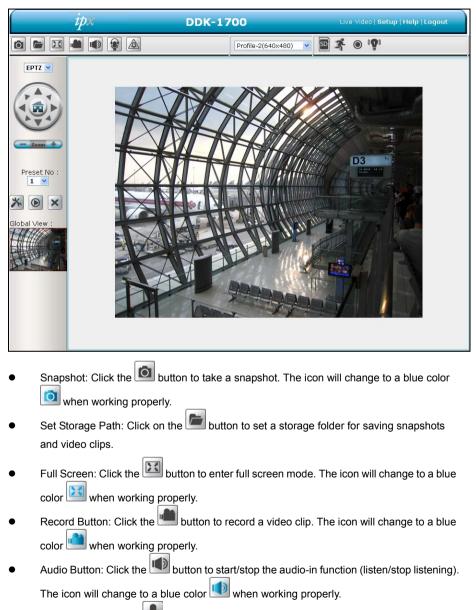

Talk Button: Click the I button to start/stop audio out function (talk/stop talking). The

icon will change to a blue color when working properly

- Digital output: Click the button to start/stop digital output. The icon will change to a blue color when working properly.
- EPTZ Digital Zoom mode. This mode utilizes the megapixel resolution of the DDK-1700 to simulate the functions of a mechanical PTZ camera. When the digital zoom mode is active, the image can be zoomed in and out.

Hold down the left key of your mouse and move to the desired location in the Global View area. As the mouse moves, the live view area shows the corresponding image until the border of the image appears.

- Live Video: Click to go back to the device's homepage.
- Setup: Click to proceed to the advanced settings.
- Logout: Click to Logout.

#### 4.1.3 Setup

Click the Setup button on the home page to access advanced settings.

#### 4.1.3.1 Wizard

For quick configuration, click Wizard at the top of the Setup pages.

This wizard will guide you through a step-by-step process to configure your DDK-1700.

| ipx                        | DDK-1700                                                                                                    |
|----------------------------|----------------------------------------------------------------------------------------------------|
| This wizard will guide you | d - internet connection setup<br>through a step-by-step process to configure your new Camera and connect the camera to<br>ur camera motion detection settings, please click the Back button to close this wizard and re-<br>setup wizard. |
|                            | <ul> <li>Step 1: Setup LAN Settings</li> <li>Step 2: Setup Internet Settings</li> <li>Step 3: Setup DDNS Settings</li> <li>Step 4: Camera Name Settings</li> <li>Step 5: Setup Time Zone</li> </ul>                                       |
|                            | Back Next Cancel                                                                                                    |

Click Next to continue.

#### Step 1:

| ipx                                                                                                    | DDK-1700                                                                                                    |  |  |
|----------------------------------------------------------------------------------------------------|----------------------------------------------------------------------------------------------------|--|--|
| camera is connected to a router, or you are unsure wh<br>selection of the DHCP connection. Otherwise, click on t | Internet with a DHCP connection or Static IP address. If your<br>ich settings to pick, it is recommended that you keep the default<br>the Static IP address to manually assign an IP address before |  |  |
| clicking on the Next button.                                                                                     |                                                                                                    |  |  |
| IP address                                                                                                    | 192.168.0.168                                                                                                    |  |  |
| Subnet mask                                                                                                    | 255.255.252.0                                                                                                    |  |  |
| Default Gateway                                                                                                  | 0.0.0.0                                                                                                    |  |  |
| Primary DNS                                                                                                    | 192.168.1.11                                                                                                    |  |  |
| Back                                                                                                    | Next Cancel                                                                                                    |  |  |

The DDK-1700 default setting is DHCP OFF. Users can build the DDK-1700 working environment with a static IP address. The DDK-1700's default IP is 192.168.1.168. You can set an IP address for the DDK-1700 if the LAN unit isn't connected to a DHCP server. Or use DHCP protocol if DHCP is supported on your LAN. The DDK-1700 will obtain an IP address automatically from the DHCP server.

Click Next to continue.

#### Step 2:

| ipx                    |            | DDK-1700                                                                                     |
|------------------------|------------|----------------------------------------------------------------------------------------------|
| Step 2: Setup Internet | Settings   |                                                                                              |
|                        |            | e case that your ISP is using PPPoE and then click on the Next<br>our Username and Password. |
|                        | Enable PPF | 'oE                                                                                          |
|                        | User Name  |                                                                                              |
|                        |            | (e.g. 654321@hinet.net)                                                                      |
|                        | Password   |                                                                                              |
|                        | Bac        | k Next Cancel                                                                                |

If using PPPoE, select Enable and enter user name and password. Otherwise select Disable and

click Next to continue.

#### Step 3:

| ipx                                                                                                    |                | DDK-17            | 700                        |
|----------------------------------------------------------------------------------------------------|----------------|-------------------|----------------------------|
| Step 3: Setup DDNS Settings<br>If you have a Dynamic DNS account a<br>and enter in your host information be |                |                   | automatically, enable DDNS |
| Enable DDNS                                                                                                 |                |                   |                            |
| Server Address                                                                                              | www.DynDNS.org | << www.DynDNS.org | ~                          |
| Host Name                                                                                                   |                |                   |                            |
| User Name                                                                                                   |                |                   |                            |
| Password                                                                                                    |                | 1                 |                            |
| Verify Password                                                                                             |                | 1                 |                            |
| Timeout                                                                                                    | 24             | (hours)           |                            |
|                                                                                                    | Back Nex       | t Cancel          |                            |

If using a Dynamic DNS account, select Enable and enter your host information.

Click Next to continue.

#### Step 4:

| ipx                          | DDK-1700                                                                                                    |
|------------------------------|----------------------------------------------------------------------------------------------------|
| Step 4: Camera Name Settings | 5                                                                                                    |
|                              | e your camera for easy accessibility. You can then identify and connect to your<br>gn a name of your choice before clicking on the Next button. |
| IP Device Name DDK-1700      |                                                                                                    |
|                              | Back Next Cancel                                                                                                    |

Enter a name for your DDK-1700 and click **Next** to continue.

#### Step5:

| ipx                                                                          | DDK-1700                                                                                   |
|------------------------------------------------------------------------------|--------------------------------------------------------------------------------------------|
| Step 5: Setup Time Zone                                                      |                                                                                            |
| Please configure the correct time to<br>and day and then click on the Next b | ensure that all events are triggered, captured and scheduled at the correct time<br>utton. |
| Time Zone                                                                    | (GMT-05:00) Bogota, Lima, Quito, Rio Branco 💌                                              |
| Enable Daylight Saving                                                       | 1                                                                                          |
|                                                                              | Back Next Cancel                                                                           |

Select a time zone to ensure that all events will be triggered, captured and scheduled at the correct

time. Click Next to continue.

#### Step 6:

| ipx                  |                       | DDK-1700                                                                                                    |
|----------------------|-----------------------|----------------------------------------------------------------------------------------------------|
| Step 6: Setup comple | ətə                   |                                                                                                    |
|                      | é correct. It is reco | ngs. Click on the Back button to review or modify settings or click on the Apply<br>mmended you note down these settings in order to access your camera on |
|                      | IP Address            | 192.168.0.168                                                                                                    |
|                      | IP Device Nar         | ne DDK-1700D                                                                                                    |
|                      | Time Zone             | (GMT-05:00) Bogota, Lima, Quito, Rio Branco                                                                                                    |
|                      | DDNS                  | Disable                                                                                                    |
|                      | PPPoE                 | Disable                                                                                                    |
|                      |                       | Back Apply Cancel                                                                                                    |

If DHCP is selected, a summary of the DDK-1700's settings will be displayed. Write down this

information as it is needed to access the camera over the network.

Click Apply to save settings.

#### 4.1.3.2 Changing Image Settings

Follow the steps below to change the camera's video settings. A preview of the image will be shown in the Live Video window. . Click **Submit** to activate and save changes.

- <u>The Image Setup setting page</u>
- 1. Click the **Image** button to enter the image settings page.

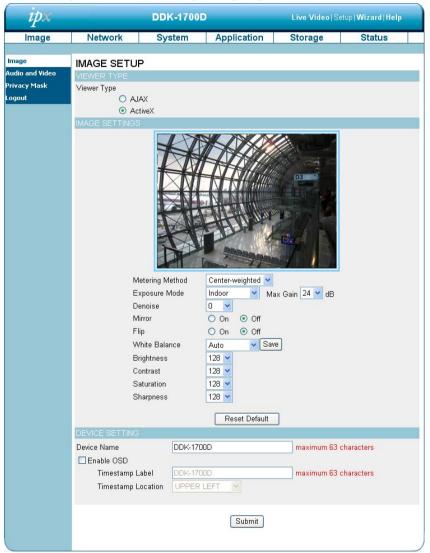

- 2. VIEWER TYPE. Select "AJAX" or "ActiveX" mode.
- IMAGE SETTINGS. Includes "Metering Method", "Exposure Mode", "Denoise", "Mirror", "Flip", "White Balance", "Brightness", "Contrast", "Saturation" and "Sharpness".

- 4. DEVICE SETTINGS. Includes "Device Name" and "Timestamp".
  - Click "Enable OSD" and check the box to activate this function.
  - Enter "Timestamp Label".
  - Enter "Timestamp Location".
- 5. Click the **Submit** button to submit new image settings

## Functions:

| The metering method determines the exposure. Different metering                                                              |  |  |
|----------------------------------------------------------------------------------------------------|--|--|
| methods measure the subject brightness differently.                                                                          |  |  |
| Center-weighted: The metering is weighted at the center and then                                                             |  |  |
| averaged for the entire scene.                                                                                               |  |  |
| Spot: This is for metering the central part of the entire scene.                                                             |  |  |
| Exposure Mode controls a camera by shutter speed and the lens aperture.                                                      |  |  |
| Indoor: The optimum exposure setting is pre-programmed for the indoor                                                        |  |  |
| environment. The default shutter time is 1/30~1/120 (1/25~1/100)                                                             |  |  |
| and the maximum gain is 36 dB.                                                                                               |  |  |
| Outdoor: The optimum exposure setting is pre-programmed for the                                                              |  |  |
| outdoor environment. The default shutter time is 1/30~1/750                                                                  |  |  |
| $(1/25 \sim 1/750)$ and the maximum gain is 36 dB.                                                                           |  |  |
| <b>Night:</b> The optimum exposure setting is pre-programmed for the night                                                   |  |  |
| environment. The default shutter time is 1/30~1/750 (1/25~1/500)                                                             |  |  |
| and the maximum gain is 12 dB.                                                                                               |  |  |
| <b>Moving:</b> The optimum exposure setting is pre-programmed for moving subjects. The default shutter time is 1/120~1/1.000 |  |  |
| $(1/100 \sim 1/1,000)$ and the maximum gain is 36 dB.                                                                        |  |  |
| Low noise: The optimum exposure setting is pre-programmed to reduce                                                          |  |  |
| the noise. The default shutter time is 1/8~1/30 (1/7.5~1/25) and                                                             |  |  |
| the maximum gain is 36 dB.                                                                                                   |  |  |
| <b>Customize 1-3:</b> You can customize an exposure mode by adjusting                                                        |  |  |
| individual parameters like Gain and Shutter.                                                                                 |  |  |
| Schedule: In the Schedule mode, you can set the customize schedule.                                                          |  |  |
| Select a schedule and set the time period. You can assign one                                                                |  |  |
| of the exposure modes to be the function mode of the                                                                         |  |  |
| Remaining time. Check and press to Save.                                                                                     |  |  |
| Note: The period of the schedule can't be set across midnight. For                                                           |  |  |
| example, if you want to set a schedule of Night mode from                                                                    |  |  |
| 22:00 to 04:00, you have to (1) check a schedule and select the                                                              |  |  |
| Night mode and set the period from 22:00 to 24:00, then (2)                                                                  |  |  |
| enable the next schedule and set it to Night mode and set the                                                                |  |  |
| period from 00:00 to 04:00. Remember to click Save to activate.                                                              |  |  |
| <b>Denoise</b> (noise reduction) is the process of removing noise from signals.                                              |  |  |
| Reverses image display.                                                                                                    |  |  |
| Flips the DDK-1700's image 180 degrees.                                                                                      |  |  |
|                                                                                                    |  |  |

| White Balance       | White balance corrects unnatural color shades. Select options "Auto", "Outdoor", "Indoor", "Fluorescent" and "Push Hold". |  |  |
|---------------------|----------------------------------------------------------------------------------------------------|--|--|
| Brightness:         | Setting to compensate for backlighting.                                                                                   |  |  |
| Contrast:           | Controls color intensity/strength.                                                                                        |  |  |
| Saturation:         | Controls the strength of colors from black and white to bold.                                                             |  |  |
| Sharpness           | Sets clarity of detail in images.                                                                                         |  |  |
| Timestamp Label:    | Enter a timestamp label.                                                                                                  |  |  |
| Timestamp Location: | Click to choose location.                                                                                                 |  |  |
| Submit:             | Click to save settings.                                                                                                   |  |  |

## NOTE: The default setting table of the exposure mode--

| NTSC          |               |          |
|---------------|---------------|----------|
| Exposure Mode | Shutter       | Max Gain |
| Indoor        | 1/30~1/120    | 36 dB    |
| Outdoor       | 1/30~1/750    | 36 dB    |
| Night         | 1/30~1/500    | 12 dB    |
| Moving        | 1/120~1/1,000 | 36 dB    |
| Low noise     | 1/8~1/30      | 36 dB    |
| PAL           |               |          |
| Exposure Mode | Shutter       | Max Gain |
| Indoor        | 1/25~1/100    | 36 dB    |
| Outdoor       | 1/25~1/750    | 36 dB    |
| Night         | 1/25~1/500    | 12 dB    |
| Moving        | 1/100~1/1,000 | 36 dB    |
| Low noise     | 1/7.5~1/25    | 36 dB    |

#### <u>Audio and Video settings page</u>

 Click the Audio and Video button to enter the Audio and Video settings page. Here you may configure multiple video profiles with different settings. Click Submit to save your changes.

| ipx             | DDK-1700                                                            |                            |               | Live Video Setup Wizard Help |                         |
|-----------------|---------------------------------------------------------------------|----------------------------|---------------|------------------------------|-------------------------|
| Image           | Network Sys                                                         | stem Ap                    | olication     | Storage                      | Status                  |
| Image           |                                                                     |                            |               |                              |                         |
| Audio and Video | AUDIO AND VIDEO                                                     |                            |               |                              |                         |
| Privacy Mask    | VIDEO SETTINGS Profile number 2                                     |                            |               |                              |                         |
| Logout          |                                                                     |                            | Warning: Ch   | ange the aspect ratio        | will clear the settings |
|                 | Aspect ratio                                                        | 4:3 💌                      | of privacy ma | sk.                          |                         |
|                 |                                                                     | Save Def                   | ault          |                              |                         |
|                 | VIDEO PROFILE 1                                                     |                            |               |                              |                         |
|                 | Mode                                                                | H.264 💙                    |               |                              |                         |
|                 | Frame size                                                          | 1440×1080                  | *             |                              |                         |
|                 | Viewer window area                                                  | 1440×1080                  | *             |                              |                         |
|                 | Intra Frame Period                                                  | 30 🕶                       |               |                              |                         |
|                 | Maximum frame rate                                                  | 30 🛩                       |               |                              |                         |
|                 | Video quality<br>Constant bit rate                                  | 0 2M                       |               |                              |                         |
|                 | Fixed quality                                                       | <ul> <li>Medium</li> </ul> | 10            |                              |                         |
|                 | VIDEO PROFILE 2                                                     |                            |               |                              |                         |
|                 | Mode                                                                | JPEG 🗸                     |               |                              |                         |
|                 | Frame size                                                          | 640×480                    | ~             |                              |                         |
|                 | Viewer window area                                                  | 640x480 🚩                  |               |                              |                         |
|                 | Maximum frame rate                                                  | 30 💌                       |               |                              |                         |
|                 | ∀ideo quality                                                       | Medium 🚩                   |               |                              |                         |
|                 | AUDIO SETTINGS                                                      |                            |               |                              |                         |
|                 |                                                                     |                            |               |                              |                         |
|                 | Encoding                                                            | G.711 🐱                    |               |                              |                         |
|                 | <ul> <li>Audio Mechanism Setting</li> <li>Audio Mic Gain</li> </ul> | 20dB 🔽                     |               |                              |                         |
|                 | C Line IN                                                           | OdB 💉                      |               |                              |                         |
|                 | Enable audio out                                                    |                            |               |                              |                         |
|                 | Audio out volume level                                              | 10 🛩                       |               |                              |                         |
|                 | POWER LINE                                                          |                            |               |                              |                         |
|                 | 💿 60 Hz ( 50 Hz                                                     |                            |               |                              |                         |
|                 | Submit                                                              |                            |               |                              |                         |
|                 |                                                                     |                            |               |                              |                         |

- 2. Select the Profile Number from 1-3. Then set the Aspect ratio of 4:3 or 16:9. Click Save to activate.
- 3. Set the "Mode", "Frame size", "Viewer window area", "Maximum frame rate" and "Video quality" for each Video Profile.
- 4. Set audio function details.

- 5. Select 50 Hz or 60Hz Power.
- 6. Click the **Submit** button to save settings.

## Functions:

| Profile Number           | Select a Profile Number from 1-3. The default video profile number is      |
|--------------------------|----------------------------------------------------------------------------|
|                          | 2.                                                                         |
| Aspect ratio             | The aspect ratio of an image is the ratio of the width of the image to its |
| -                        | height. Select 4:3 or 16:9 for the ratio that best suits your needs.       |
| Mode:                    | Choose a video compression format.                                         |
| Frame size:              | Set video resolution.                                                      |
|                          | 4:3 - "1440x1080", "1280x960", "1024x768", "800x600", "640x480",           |
|                          | "480x360", "320x240" and "160x120".                                        |
|                          | 16:9 - "1920x1080", "1280x720", "800x450", "640x360", "480x270",           |
|                          | "320x180" and "176x120".                                                   |
| Viewer window area:      | Sets Live Viewer resolution.                                               |
|                          | 4:3 - "1440x1080", "1280x960", "1024x768", "800x600", "640x480",           |
|                          | "480x360", "320x240" and "160x120".                                        |
|                          | 16:9 - "1920x1080", "1280x720", "800x450", "640x360", "480x270",           |
|                          | "320x180" and "176x120".                                                   |
| Intra Frame Period:      | Setting for compression frequency between frames.                          |
| Maximum frame rate:      | Sets number of frames per second.                                          |
| Video quality:           | Sets video stream for constant bit rate or constant quality.               |
| Audio Settings:          | Switches microphone on/off and adjusts volume.                             |
| Encoding:                | Setting for type of audio encoding.                                        |
| Audio Mechanism Setting: | Check to activate this function and select MIC or Line In.                 |
|                          | The resistance value of the MIC is 2 k $\Omega$ .                          |
|                          | The resistance value of the Line In is 10 k $\Omega$ .                     |
|                          | NOTE: The option of 26dB is for long-distance audio receiving,             |
|                          | normally longer than 3 meters.                                             |
| Enable audio out:        | Check to activate this function and set Audio out volume level.            |
| Power Line               | Select 50 Hz or 60Hz.                                                      |

#### Audio In/Out:

Follow these steps.

- 1. Connect DDK-1700 through browser.
- 2. Ensure "Audio Mechanism Setting" & "Enable audio out" are both selected. Click Submit.
- 3. Connect Mic to a computer, and connect the DDK-1700 Audio out to a speaker.
- 4. Select "Talk"  $\searrow \rightarrow \bigcirc$ ; speak to the PC-connected microphone.
- 5. Confirm audio from connected speaker.
- 6. Connect Mic to DDK-1700--Audio in; connect speaker to PC--AUDIO Out.
- Click "Listen" in the webpage → iii; the Mic will send an audio signal to the DDK-1700.
- 8. Confirm audio from PC speaker.

#### Privacy Mask settings page

Click the Privacy Mask button to enter the Privacy Mask Area settings page. Mask up to 3 privacy

areas on the displayed video to be blocked/excluded from recordings and snapshots.

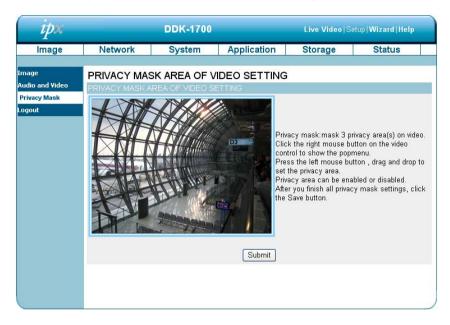

- 1. Use the right mouse button on video control to show the pop-menu.
- 2. Use the left mouse button and drag and drop to set the privacy area.
- 3. A privacy area can be enabled or disabled.
- 4. Click the Submit button.

#### 4.1.3.3 Changing the Network Settings

Follow the steps below to change the network settings. Set network options and IP address.

1. Click the **Network** button on the home page to enter the Network Setup page.

| ipx                                                                              | DDK-1700                                                                                                    |                                                                          |                                          | Live Video Setup Wizard Help |        |
|----------------------------------------------------------------------------------|----------------------------------------------------------------------------------------------------|--------------------------------------------------------------------------|------------------------------------------|------------------------------|--------|
| Image                                                                            | Network                                                                                                    | System                                                                   | Application                              | Storage                      | Status |
| Network                                                                          | NETWORK SI                                                                                                    | ETUP                                                                     |                                          |                              |        |
| PPPoE<br>Port Detail<br>Traffic<br>Dynamic DNS<br>HTTP5<br>Access List<br>Logout | LAN SETTINGS<br>□ Enable DHCP<br>IP addres<br>Subnet n<br>Default G<br>Primary I<br>■ Enable UPnP p<br>□ Enable UPnP p | ss 192.16<br>nask 255.25<br>Sateway 0.0.0.0<br>DNS 192.16<br>resentation | 5.252.0                                  |                              |        |
|                                                                                  | Forwardi                                                                                                    | ng Port 1024                                                             | Test<br>Forwarding is inactive<br>Submit |                              |        |

- The accessible network protocols are "PPPoE", "Port Detail", "Traffic", "Dynamic DNS", "HTTPS" and "Access List".
- 3. Input your network setting details. Click the **Submit** button to save settings.

Functions:

| DHCP:                        | Enables DHCP for dynamic IP address assignment.                  |  |
|------------------------------|------------------------------------------------------------------|--|
| DNS                          | (The Domain Name System) is an Internet service that             |  |
|                              | translates domain names into IP addresses (e.g., 192.168.0.20).  |  |
|                              | An address can be obtained from your ISP or network gateway.     |  |
| Enable UPnP Presentation:    | Enable this setting to allow your DDK-1700 to be configured as a |  |
|                              | UPnP device.                                                     |  |
| Enable UPnP port forwarding: | Enable this setting to allow the DDK-1700 to add port forwarding |  |
|                              | entries into your router automatically.                          |  |

## • Changing the PPPoE Network Settings.

Follow the steps below to change the PPPoE settings.

1. Click the **PPPoE** button on the upper left menu to enter the "PPPoE Settings" page.

| ipx                                                                                         |                                                                                         | DDK-1700 |             | Live Video  S | etup   Wizard   Help |
|---------------------------------------------------------------------------------------------|-----------------------------------------------------------------------------------------|----------|-------------|---------------|----------------------|
| Image                                                                                       | Network                                                                                 | System   | Application | Storage       | Status               |
| Network<br>PPPoE<br>Port Detail<br>Traffic<br>Dynamic DNS<br>HTTPS<br>Access List<br>Logout | PPPoE<br>PPPoE SETTINGS<br>○ Enable ⊙ Dis<br>User Nar<br>Passwor<br>Confirm µ<br>Status | able     | Submit      |               |                      |

- 2. Activate the "Enable" or "Disable" status of the PPPoE Settings.
- 3. Enter the PPPoE "Username" and the PPPoE "Password" and then confirm the password again.
- 4. Click on the **Submit** button to save the settings.

NOTE: Please refer to section 4.1.3.8 (PPPoE & DDNS) for more details.

| PPPoE Setting | If you use the DDK-1700 to connect directly to the Internet, you will need to |
|---------------|-------------------------------------------------------------------------------|
|               | enter the username and password which were given to you when you set          |
|               | up your account with your Internet Service Provider. If the DDK-1700 is       |
|               | behind a router or a gateway you do not need to configure this setting.       |
| Username:     | Enter Username here                                                           |
| Password:     | Enter Password here                                                           |

## • Changing the Network Settings — Port Detail.

The "Network" page has a "Port Detail" icon at the upper left. This allows you to specify and reserve ports for both HTTP and RSTP streaming. Follow the steps below to change the Port Detail settings.

1. Click the **Port Detail** button on the upper left menu to enter the "Port Detail" page.

| ipx                                                           | DDK-1700D                                                                |                                  |             | Live Video Setup Wizard Help |        |
|---------------------------------------------------------------|--------------------------------------------------------------------------|----------------------------------|-------------|------------------------------|--------|
| Image                                                         | Network                                                                  | System                           | Application | Storage                      | Status |
| Network<br>PPPoE                                              |                                                                          |                                  |             |                              |        |
| Port Detail<br>Traffic<br>Dynamic DNS<br>HTTPS<br>Access List | HTTP port<br>Access name for stream1<br>Access name for stream2<br>HTTPS | 80<br>video1.mjpg<br>video2.mjpg |             |                              |        |
| Access List<br>Logout                                         | HTTPS port                                                               | 443                              |             |                              |        |
|                                                               | RTSP port<br>Access name for stream1<br>Access name for stream2          | 554<br>live1.sdp<br>live2.sdp    | Submit      |                              |        |

- 2. Enter the "HTTP port" and the "Access name for stream" for the MJPEG streams.
- 3. Enter the "HTTPS port". The default value is 443.
- Enter the "RSTP port" and the "Access name for stream" for the MJPEG or JPEG streams.
- 5. Click the **Submit** button to save the new settings.

NOTE: To use an RTSP player to access the DDK-1700, use the following RTSP URL command to request transmission of the streaming data.

# Functions

| HTTP Port  | HTTP ports allow you to connect to the DDK-1700 via a standard web<br>browser. A port can be set to a number other than the default HTTP port<br>80. A corresponding port must be opened on the router. For example, if the<br>port is changed to 8080, users must type in the web browser |  |  |
|------------|----------------------------------------------------------------------------------------------------|--|--|
|            | 'http://192.168.0.100:8080'                                                                                                    |  |  |
|            | The HTTPS Port connects the DDK-1700 with a PC via a secure web                                                                                                    |  |  |
| HTTPS Port | browser.                                                                                                    |  |  |
| RTSP Port  | This port number is used for RTSP streaming to mobile devices, such as mobile phones or PDAs. You may specify the address of a particular stream. For example, live1.sdp can be accessed at rtsp://x.x.x.v/video1.sdp where the x.x.x.x represents the IP address of your DDK-1700.        |  |  |

# NOTE: Players that support RTSP streaming, such as Quick Time Player, Real Player, can be

## used to view the MPEG4 streaming media.

- (1) Launch the RTSP player.
- (2) Choose "File" and an "Open URL" dialog box will pop up.
- (3) Enter a URL to open. The address format is rtsp://<ip address>:<rtsp port>/<RTSP streaming access name for stream1, stream2 or stream3>
- (4) Live video will be displayed in your player.

## • Changing the Network Settings — Network Traffic.

Specifying the maximum download/upload bandwidth for each socket is useful when connecting your device to a busy or heavily loaded network. Please follow the steps below to change the settings.

1. Click on the Traffic button on the upper left menu to enter the "Traffic" page.

| ipx                                                                                         | DDK-1700       |                                   |                  | Live Video Setup Wizard Help                                                          |        |   |
|---------------------------------------------------------------------------------------------|----------------|-----------------------------------|------------------|---------------------------------------------------------------------------------------|--------|---|
| Image                                                                                       | Network        | System                            | Application      | Storage                                                                               | Status |   |
| Network<br>PPPoE<br>Port Detail<br>Traffie<br>Dynamic DN5<br>HTTP5<br>Access List<br>Logout | (16KB) to avoi | d Bandwidth:<br>ansmission protec | kup. Too few ban | Kilo Bytes Per Seco<br>Kilo Bytes Per Seco<br>inimal threshold i<br>dwidth (less than | ond    | ) |

- 2. Enter the "Maximum Upload Bandwidth" and the "Maximum Download Bandwidth".
- 3. Click on the **Submit** button to save the new settings.

#### Description of function keys:

| Maximum Upload Bandwidth:   | Enter in a range from 0 to 102400. |
|-----------------------------|------------------------------------|
| Maximum Download Bandwidth: | Enter in a range from 0 to 102400. |
| Submit:                     | Click to save settings.            |

• <u>Changing the Network Settings — DDNS.</u>

The DDNS (Dynamic Domain Name Server) uses a DNS host name and synchronizes it with the public IP address of the router when it changes. A user name and password are required when using a DDNS service. Follow the steps below to change the DDNS settings.

1. Click on the Dynamic DNS button on the upper left menu to enter the "Dynamic DNS" page.

| ipx                                                                     |                                                                                                   | DDK-1700                  |             | Live Video S | etup   Wizard   Help |
|-------------------------------------------------------------------------|---------------------------------------------------------------------------------------------------|---------------------------|-------------|--------------|----------------------|
| Image                                                                   | Network                                                                                           | System                    | Application | Storage      | Status               |
| Network<br>PPPoE                                                        | DYNAMIC DN<br>DYNAMIC DNS SE                                                                      |                           |             |              |                      |
| Port Detail<br>Traffic<br>Dymamic DHS<br>HTTP5<br>Access List<br>Logout | Enable DDNS<br>Server Address<br>Host Name<br>User Name<br>Password<br>Verify Password<br>Timeout | U<br>www.DynDN<br>U<br>24 | S.org << WM | w.DynDNS.org | ×                    |
|                                                                         | Status                                                                                            | Inactive                  | Submit      |              |                      |

- 2. Check the "Enable DDNS" box to activate this function.
- Fill in the dynamic "Server Address", "Host Name", "User Name", "Password", "Verify Password", "Timeout", "IP Address" and "Email Address".
- 4. Click the **Submit** button to save the settings.

NOTE: Please refer to section 4.1.3.8 (PPPoE & DDNS) for more details.

| Enable DDNS Function: | Check to activate this function.                                       |
|-----------------------|------------------------------------------------------------------------|
| DNS                   | (The Domain Name System) is an Internet service that translates domain |
|                       | names into IP addresses (i.e. 192.168.0.20). The address can be        |
|                       | obtained from your ISP or network gateway.                             |
| Server Address:       | Select your Dynamic DNS provider from the pull down menu or enter the  |
|                       | server address manually.                                               |
| Host Name:            | Enter the host name of the DDNS server.                                |
| User name:            | Enter your user name or e-mail used to connect to the DDNS             |
| Password:             | Enter your password used to connect to the DDNS server.                |
| Verify Password       | Enter your password again to connect to the DDNS server.               |
| Timeout:              | Enter the DNS Timeout values for registering the IP address.           |
| Status:               | Indicate the connection status automatically determined by the system. |

### • Changing the Network Settings — HTTPS.

Follow the steps below to change the HTTPS setting.

1. Click on the HTTPS button on the upper left menu to enter the HTTPS settings page.

| ipx                                                                                                  | DDK-1700 Live Video Setup Wizard Hel                                                   |                                                                                                    |                                     |         | etup   Wizard   Help |
|----------------------------------------------------------------------------------------------------|----------------------------------------------------------------------------------------|----------------------------------------------------------------------------------------------------|-------------------------------------|---------|----------------------|
| Image                                                                                                | Network                                                                                | System                                                                                                    | Application                         | Storage | Status               |
| IMage<br>Network<br>PPPoE<br>Port Detail<br>Traffic<br>Dynamic DNS<br>HTTPS<br>Access List<br>Logout | HTTPS<br>HTTPS<br>Enable secure<br>Create certificate su<br>© Create se<br>© Create se | HTTPS connection<br>ettings<br>If-signed certificate a<br>If-signed certificate n<br>tificate request and<br>Create | utomatically<br>nanually<br>install |         | StatUS               |

- 2. Select the "Enable HTTPS secure connection" to activate this function.
- Click to select the "Create certificate method" from "Create self-signed certificate automatically", "Create self-signed certificate manually" and "Create certificate request and install".
- 4. Click "Create" to save the create certificate settings.
- 5. The Certification Information will show below.
- 6. Click "CSR Property" to see the Certificate Signing Request information.
- 7. Click "Certificate Property" to see the Certificate information.
- 8. Click "Remove" to remove the created certificate.
- 9. Click on the **Submit** button to submit the new settings.

NOTE: The certificate cannot be removed while the HTTPS is still enabled. To remove the certificate you must first uncheck Enable HTTPS secure connection.

#### Methods of creating and installing certificates:

#### 1. Create self-signed certificate automatically

- (1) Enable HTTPS secure connection.
- (2) Select the "Create self-signed certificate automatically" option.
- (3) Click the Create button.
- (4) The new Certification Information will show in the third column on the HTTPS settings page.
- (5) Click Home to return to the main page. Change the address from "http://" to "https://" in the address bar and press Enter on your keyboard. A Security Alert dialog box will pop up. Click OK or Yes to enable HTTPS.

#### 2. Create self-signed certificate manually

- (1) Enable HTTPS secure connection.
- (2) Click "Create self-signed certificate manually" to open the Create certificate column.
- (3) Click the Create button.
- (4) The new Certification Information will show in the third column on the HTTPS settings page.

#### 3. Create certificate request and install

- (1) Enable HTTPS secure connection.
- (2) Click "Create self-signed certificate automatically" to open the Create certificate column.
- (3) Click the Create button.
- (4) If an Information bar appears at the top of the page, click OK to allow pop-ups.
- (5) The pop-up window will show a certificate request.
- (6) Look for a trusted certificate authority that issues digital certificates. Enroll the DDK-1700. Wait for the certificate authority to issue an SSL certificate; click "Browse..." to search for the issued certificate and then click "Upload" on the Create certificate column.
- (7) The new Certification Information will show in the third column on the HTTPS setting page.

## • Changing the Network Settings — Access List.

Follow the steps below to change the Access List settings.

1. Click on the Access List button on the upper left menu to enter the "Access List" page.

| ipx                                            |                                                        | DDK-1700 |             | Live Video  S | etup  <b>Wizard Help</b> |  |
|------------------------------------------------|--------------------------------------------------------|----------|-------------|---------------|--------------------------|--|
| Image                                          | Network                                                | System   | Application | Storage       | Status                   |  |
| Network<br>PPPoE<br>Port Detail                | ACCESS LIST<br>ALLOW LIST<br>Start IP address          |          |             |               |                          |  |
| Traffic<br>Dynamic DNS<br>HTTPS<br>Access List | End IP address<br>Delete allow list<br>DENY LIST       |          |             | Add<br>Delete |                          |  |
| Logout                                         | Start IP address<br>End IP address<br>Delete deny list |          |             | Add<br>Delete |                          |  |
|                                                |                                                        |          |             |               |                          |  |

- Enter the "Start IP address", "End IP address" and "Delete allow list" details in the "Allow List" area.
   Select "Add" to add or "Delete" to delete entries.
- Enter the "Start IP address", "End IP address" and "Delete deny list" details in the "Deny List" area.
   Select "Add" to add or "Delete" to delete entries.
- 4. Click the **Submit** button to submit new settings.

| Allow List:       |                                                                         |  |  |
|-------------------|-------------------------------------------------------------------------|--|--|
| Start IP Address  | The starting IP Address of the devices (such as a computer) which have  |  |  |
|                   | permission to access the DDK-1700.                                      |  |  |
| End IP Address    | The ending IP Address of the devices (such as a computer) which have    |  |  |
|                   | permission to access the DDK-1700.                                      |  |  |
| Delete Allow List | Removes the customized settings from the Permission List.               |  |  |
| Deny List:        |                                                                         |  |  |
| Start IP Address  | The starting IP Address of the devices (such as a computer) which don't |  |  |
|                   | have permission to access the DDK-1700.                                 |  |  |

| End IP Address   | The ending IP Address of the devices (such as a computer) which don't |
|------------------|-----------------------------------------------------------------------|
|                  | have permission to access the DDK-1700.                               |
| Delete Deny List | Removes the customized settings from the Permission List.             |

# NOTE: If there are conflicts between the range of the Allow List and the range of the Deny List,

the Access List within the range of the Deny List has the higher priority over the range of the Allow List.

## 4.1.3.4 Changing the System Settings

Follow the steps below to change the system date and time settings.

#### <u>Setting the Time and Date of the system</u>

 Click on the System button to enter the "Time and Date" page (default). In this area you may automatically or manually configure, update, and maintain the internal system clock of the DDK-1700.

| ipx                                                      | DDK-1700                                                                                                    |        |              | Live Video S | Setup   Wizard   Help |  |
|----------------------------------------------------------|----------------------------------------------------------------------------------------------------|--------|--------------|--------------|-----------------------|--|
| Image                                                    | Network                                                                                                    | System | Application  | Storage      | Status                |  |
| Time and Date<br>DI and DO<br>ICR<br>User<br>Maintenance | TIME AND DATE<br>TIME CONFIGURATION<br>Time Zone (GMT-05:00) Bogota, Lima, Quito, Rio Branco V<br>Time Format DD/MM/YYYY V                                                                                     |        |              |              |                       |  |
| Upgrade Firmware<br>Logout                               |                                                                                                    |        |              |              |                       |  |
|                                                          | End time                                                                                                    |        | 1 💌 Sunday 💌 | 0 00         |                       |  |
|                                                          | AUTOMATIC TIME CONFIGURATION  Server  SET DATE AND TIME MANUALLY                                                                                                    |        |              |              |                       |  |
|                                                          | Set date and time manually         Copy Your Computer's Time Settings         Year       2011 W         Month       5 W         Day       23 W         Hour       1 W         Second       14 W         Submit |        |              |              |                       |  |

- To set the Time Configuration select a time zone from the drop-down menu. Select Enable Daylight Saving Time if required. Then select "Auto Daylight Saving" or "Set date and time manually".
- 3. To set the Automatic Time Configuration select "Synchronize with NTP Server" and enter the address of the NTP Server.
- 4. To set the Date and Time manually select "Set date and time manually" and then select "Copy Your Computer's Time Settings" or manually set the date and time from the drop-down menus.
- 5. Click the **Submit** button to save the Date and Time settings.

| Time Zone:                          | Select time zone from the drop-down menu.                |
|-------------------------------------|----------------------------------------------------------|
| Time Zone.                          |                                                          |
| Enable Daylight Saving:             | Select to enable daylight saving time.                   |
| Auto Daylight Saving:               | Select this option to configure Daylight Saving setting  |
|                                     | automatically.                                           |
| Set date and time manually:         | Select this option to configure Daylight Saving date and |
|                                     | time manually.                                           |
| Offset:                             | Sets the amount of time to be added or removed when      |
|                                     | Daylight Saving is enabled.                              |
| Synchronize with NTP server:        | Enable this feature to obtain time configuration         |
|                                     | automatically from the NTP server.                       |
| NTP Server:                         | The Network Time Protocol (NTP) synchronizes the device  |
|                                     | with an Internet time server. Choose one close to your   |
|                                     | location.                                                |
| Set the date and time manually:     | Allows for setting time and date manually.               |
| Copy Your Computer's Time Settings: | Will synchronize time information from Computer.         |

## <u>Changing the System Settings — Digital Input & Output.</u>

1. Click on the **DI and DO** button on the left side of the "System" page to enter the "DI and DO" page.

| ipx                        |                                                                                                    | D            | DK-1700    |             | Live Video Se | etup   Wizard   Help |  |
|----------------------------|----------------------------------------------------------------------------------------------------|--------------|------------|-------------|---------------|----------------------|--|
| Image                      | Network                                                                                                    |              | System     | Application | Storage       | Status               |  |
| Time and Date              | DI AND DO                                                                                                    |              |            |             |               |                      |  |
| DI and DO                  | DI AND DO                                                                                                    |              |            |             |               | -                    |  |
| ICR<br>User<br>Maintenance | Digital Input 1: The active state is N.O. 💙 ; the current state detected is <b>Open</b><br>Digital Output 1: The active state is N.O. 💙 |              |            |             |               |                      |  |
| Upgrade Firmware<br>Logout | LED<br>LED<br>VIDEO OUTPUT                                                                                                    | ⊙ On         | OOff       |             |               |                      |  |
|                            | VIDEO OUTPUT<br>OSD OUTPUT                                                                                                    | ⊙ On<br>⊙ On | Off<br>Off |             |               |                      |  |
|                            |                                                                                                    |              |            | Submit      |               |                      |  |

- 2. Select the active state of the Digital Input 1 from the drop-down list.
- 3. Select the active state of the Digital Output 1 from the drop-down list.
- 4. Click to set the LED "On" or "Off'.
- Select "ON" or "OFF" to enable or disable video output. Select "ON" or "OFF" to enable or disable OSD output.
- 6. Click the **Submit** button to submit the new user's settings.

| Functions:      |                                                                                |
|-----------------|--------------------------------------------------------------------------------|
| Digital Inputs  | Select "N.O." or "N.C." as the active state of the Digital Input, in order to  |
| Digital Input:  | use the GPIO connector function.                                               |
| Divited Output  | Select "N.O." or "N.C." as the active state of the Digital Output, in order to |
| Digital Output: | use the GPIO connector function.                                               |
| LED             | Select "ON" or "OFF" to turn this function on and off.                         |
| VIDEO OUTPUT    | Select "ON" or "OFF" to enable or disable video output.                        |
| OSD OUTPUT      | Select "ON" or "OFF" to enable or disable OSD output.                          |

## • <u>Changing the System Settings — ICR.</u>

Follow the steps below to change the IR cut filter function settings.

1. Click on the **ICR** button on the left side of the "System" page to enter the "ICR" page.

| ipx                                       | DDK-1700                                                                                   |                        |                       | Live Video  Se | etup   Wizard   Help |  |
|-------------------------------------------|--------------------------------------------------------------------------------------------|------------------------|-----------------------|----------------|----------------------|--|
| Image                                     | Network                                                                                    | System                 | Application           | Storage        | Status               |  |
| Time and Date<br>DI and DO                |                                                                                            |                        |                       |                |                      |  |
| ICR<br>User                               | IR _ Cut Removable                                                                         | filters triggering con | dition:               |                |                      |  |
| Maintenance<br>Upgrade Firmware<br>Logout | Day mode     Night mode     Schedule mode     Day mode(24hr)     From 07 00 00 To 18 00 00 |                        |                       |                |                      |  |
|                                           | IR LIGHT<br>IR LIGHT<br>Off<br>On<br>Sync. With ICR<br>Schedule                            | IR Light On(24hr)      | To 18 💌 🔍 💌<br>Submit |                |                      |  |

- Select option for "IR-Cut Removable filter trigger condition": "Automatic", "Day Mode", "Night Mode" or "Schedule".
- 3. Select IR light power "Off", "On", "Sync, with ICR" or "Schedule".
- 4. Click the **Submit** button to save the new settings.

| Automatic     | Day/Night mode will change automatically depending on lighting     |  |  |  |  |  |  |  |
|---------------|--------------------------------------------------------------------|--|--|--|--|--|--|--|
|               | conditions.                                                        |  |  |  |  |  |  |  |
| Day mode      | Day mode disables the IR Cut Filter.                               |  |  |  |  |  |  |  |
| Night mode    | Night mode enables the IR Cut Filter.                              |  |  |  |  |  |  |  |
| Schedule mode | Sets the Day/Night mode using a schedule. Starting time begins Day |  |  |  |  |  |  |  |
|               | mode end time returns to the Night mode.                           |  |  |  |  |  |  |  |

### • Changing the System Settings — RS485 Settings

The RS-485 is a serial communication method for computers and devices. The RS-485 is used to control a PAN/TILT device, such as an external camera enclosure. Click the **RS-485** button on the left side of the "System" page to enter the "RS485 Settings" page.

| ipx                                                         |                                                                                       | DDK-1700           |                                        | Live Video   Se | etup   <b>Wizard   Help</b> |
|-------------------------------------------------------------|---------------------------------------------------------------------------------------|--------------------|----------------------------------------|-----------------|-----------------------------|
| Image                                                       | Network                                                                               | System             | Application                            | Storage         | Status                      |
| Time and Date<br>DI and DO<br>ICR                           | RS-485<br>RS-485                                                                      | r                  |                                        |                 |                             |
| RS-485<br>User<br>Maintenance<br>Upgrade Firmware<br>Logout | Support PAN-TIL<br>Protocol<br>ID<br>Baud Rate<br>Data Bits<br>Parity Bit<br>Stop Bit | Pe<br>1<br>96<br>0 | Ico-D ♥<br>7 ●8<br>No Even Odd<br>1 02 |                 |                             |
|                                                             |                                                                                       |                    | Submit                                 |                 |                             |

NOTE: Check "Support PAN-TILT" box and a RS-485 control panel will appear on the left side of the Live View page.

#### Description of function keys:

| Support PAN-TILT: | When enabling Support PAN-TILT, a control panel will be displayed on<br>the Live Video page allowing control for an external camera enclosure<br>through the RS-485.                                                                                                    |
|-------------------|----------------------------------------------------------------------------------------------------|
| Protocol:         | Select a protocol type from the pull-down menu.                                                                                                    |
| ID:               | Choose an ID between <b>1</b> and <b>255</b> . This ID is the identifier for each RS-485 device.                                                                                                    |
| Baud Rate:        | Choose between <b>2400</b> and <b>115200</b> bps. This is a speed measurement for communication between a transmitter and receiver, indicating the number of bit transfers per second. A higher baud rate will reduce the distance of the two devices (transmitter and receiver).                                                                                                    |
| Data Bits:        | Either <b>7</b> or <b>8</b> . It is a measurement of the actual data bits in a transmission. By default, the value is <b>8</b> .                                                                                                    |
| Parity Bit:       | Choose from <b>No</b> , <b>Even</b> , and <b>Odd</b> . This is a simple form of error checking used in serial communication and you may use no parity. For even and odd parities, the serial port sets the parity bit (the last bit after the data bits) to a value to ensure that the transmission has an even or odd number of logic-high bits.<br>For example, if the data is 011, for even parity, the parity bit is 0 to keep |

| the number of logic-high bits even. If the parity is odd, the parity bit is 1, resulting in 3 logic-high bits.                                                                                                    |
|----------------------------------------------------------------------------------------------------|
| Either <b>1</b> or <b>2</b> . It is used to signal the end of communication for a single packet. The more bits used for stop bits, the greater the lenience in synchronizing the different clocks but the slower the data transmission rate. In default mode, the value is <b>1</b> . |

## • Changing the System Settings — Users.

1. Click the **Users** button on the left side of the "System" page to enter the "Users" page.

| ipx                                                                                    | DDK-1700                                                             |        |                                         | Live Video Setup Wizard Help |        |  |  |
|----------------------------------------------------------------------------------------|----------------------------------------------------------------------|--------|-----------------------------------------|------------------------------|--------|--|--|
| Image                                                                                  | Network                                                              | System | Application                             | Storage                      | Status |  |  |
| Time and Date<br>DI and D0<br>ICR<br>User<br>Maintenance<br>Upgrade Firmware<br>Logout | USER LIST Troot:Admin Delete User                                    |        |                                         |                              |        |  |  |
|                                                                                        | ADD/MODIFY USE<br>User Name :<br>Password:<br>Confirm:<br>Authority: |        | ○ Operator ○ Viewe<br>○ Add/Modify User |                              |        |  |  |

- 2. Add, modify or delete a user's data.
- 3. Click Add/ Modify User button to save new user settings.
- 4. Click the **Home** button to return to the home page.

| User List:        | The list shows the registered user(s) and their corresponding authority. |  |  |  |
|-------------------|--------------------------------------------------------------------------|--|--|--|
| Delete:           | Deletes a selected user.                                                 |  |  |  |
| Name:             | Enter user's name to be added.                                           |  |  |  |
| Password:         | ssword: Enter the new password for the user's name.                      |  |  |  |
| Confirm:          | Enter the password again for verification.                               |  |  |  |
| Authority:        | Choose user authority: Admin, Operator, and Viewer.                      |  |  |  |
| Add/ Modify User: | Click to save new settings.                                              |  |  |  |

## • <u>Changing the System Settings — Maintenance.</u>

Click the **Maintenance** button on the left side of the "Date and Time" page to enter "Maintenance" page.

| DDK-1700                                                                              |                                                                                                    |                                                                                                    | Live Video  S                                                                                                    | etup  <b>Wizard Help</b>                                                                                                    |                                                                                                    |
|---------------------------------------------------------------------------------------|----------------------------------------------------------------------------------------------------|----------------------------------------------------------------------------------------------------|----------------------------------------------------------------------------------------------------|----------------------------------------------------------------------------------------------------|----------------------------------------------------------------------------------------------------|
| Network                                                                               | System                                                                                                    | Application                                                                                                    | Storage                                                                                                    | Status                                                                                                    |                                                                                                    |
| MAINTENANC<br>SYSTEM<br>Save To Local Hard<br>Load From Local H<br>Restore To Factory | CE<br>Drive<br>ard Drive<br>Default                                                                           | ccept settings in                                                                                                    | Save Configuration                                                                                                    | Browse)                                                                                                    |                                                                                                    |
|                                                                                       |                                                                                                    |                                                                                                    |                                                                                                    |                                                                                                    |                                                                                                    |
|                                                                                       | MAINTENANC<br>SYSTEM<br>Save To Local Hard<br>Load From Local H<br>Restore To Factory<br>Restore all settings | Network     System       MAINTENANCE       Save To Local Hard Drive       Load From Local Hard Drive       Restore To Factory Default       Restore all settings to factory default ex | Network     System     Application       MAINTENANCE       Save To Local Hard Drive       Load From Local Hard Drive       Restore To Factory Default       Restore all settings to factory default except settings in $\Box$ | Network     System     Application     Storage       MAINTENANCE       Save To Local Hard Drive     Save Configuration       Load From Local Hard Drive     Load Configuration       Restore To Factory Default     Restore Factory Default       Restore all settings to factory default except settings in Network Type     Laad | Network     System     Application     Storage     Status       MAINTENANCE       Save To Local Hard Drive     Save Configuration       Load From Local Hard Drive     Browse       Load From Local Hard Drive     Load Configuration       Restore To Factory Default     Restore Factory Default       Restore all settings to factory default except settings inNetwork Type     Language |

| Save Configuration:       | Click "Save Configuration" to save the configuration files to a local hard |
|---------------------------|----------------------------------------------------------------------------|
|                           | drive.                                                                     |
| Load Configuration:       | Browse and click on "Load Configuration" to load configuration files to    |
|                           | the local hard drive.                                                      |
| Restore Factory Defaults: | Click "Restore Factory Defaults" to restore factory defaults. You may      |
|                           | browse and load saved configuration files to restore saved settings        |
| Reboot Device:            | Click "Reboot Device" to reboot the device. This option will restart the   |
|                           | DDK-1700.                                                                  |

- Changing the System Settings Update Firmware.
- Click the Firmware Upgrade button on left side of "Date and Time" page to enter the "Firmware Upgrade" page.

| ipx                        |                                                           | DDK-1700      | Live Video Se | etup   Wizard   Help |        |
|----------------------------|-----------------------------------------------------------|---------------|---------------|----------------------|--------|
| Image                      | Network                                                   | System        | Application   | Storage              | Status |
| Time and Date<br>DI and DO | UPGRADE FI                                                |               |               |                      |        |
| ICR<br>User                | FIRMWARE INFO<br>Current Firmware V<br>Current Product Na | 'ersion: 2.00 | -1700         |                      |        |
| Maintenance                | UPGRADE FIRMV                                             |               | 1100          |                      |        |
| Upgrade Firmware<br>Logout | File Path:                                                | B             | rowseUpload   |                      |        |
|                            |                                                           |               |               |                      |        |
|                            |                                                           |               |               |                      |        |
|                            |                                                           |               |               |                      |        |

- Click the "Browse..." button to find and select the UPDATE.BIN file which was saved to the computer hard drive.
- 3. Click the "Upload" button.

NOTE: DO NOT power off the DDK-1700 while updating firmware.

NOTE: Don't interrupt the process while the unit is updating.

NOTE: Updating with the wrong UPDATE.BIN file may cause physical damage to the device.

NOTE: The Temporary Internet Files (or cache) folder contains Web page content that is stored in your hard disk for quick viewing. We suggest deleting the Temporary Internet Files immediately after updating firmware.

## 4.1.3.5 Changing the Application Settings

- <u>Changing the Application Settings Language Settings.</u>
- 1. Click on the Language button on the left side to enter the "Language Settings" page.

| ipx                                             |                                          | DDK-1700 |             | Live Video  S | etup  <b>Wizard Help</b> |
|-------------------------------------------------|------------------------------------------|----------|-------------|---------------|--------------------------|
| Image                                           | Network                                  | System   | Application | Storage       | Status                   |
| Language<br>Motion Detection<br>Event<br>Logout | LANGUAGE S<br>LANGUAGE SETT<br>Language: |          | lish) 💌     |               |                          |
|                                                 |                                          |          | Submit      |               |                          |
|                                                 |                                          |          |             |               |                          |

2. Select language and click "Submit" to save.

## • <u>Changing the Application Settings — Motion Detection.</u>

Setting motion detection:

1. Click the **Motion Detection** button on the left side of the Application page to enter the "Motion Detection" page.

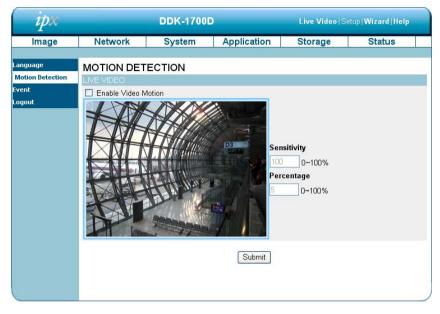

2. Drag the mouse across a target zone to draw a rectangle on the image.

NOTE: You can set more than one target zone.

- 3. Enable / disable the motion detection function.
- 4. Click the **Submit** button to save the settings.

### • Changing the Application Settings — Event.

Click the Event button at left of Application page and then click on "Add" to enter the setting pages for the Server, Media, Event and Recording settings. Click "Delete" to erase settings.

| ipx                                                      | DDK-1700                                                                                                    |                                                             |             | Live Video Setup Wizard |        |   |
|----------------------------------------------------------|----------------------------------------------------------------------------------------------------|-------------------------------------------------------------|-------------|-------------------------|--------|---|
| Image                                                    | Network                                                                                                    | System                                                      | Application | Storage                 | Status |   |
| Image<br>Language<br>Motion Detection<br>Event<br>Logout | EVENT SETU<br>SERVER<br>Name Type<br>Add V Delet<br>MEDIA<br>Name Type<br>Add V Delet<br>EVENT<br>Name Status Sun<br>Add V Delet<br>RECORDING | P<br>Address/Locat<br>e<br>Mon Tue Wed Th<br>Mon Tue Wed Th |             | ger                     | Status |   |
|                                                          |                                                                                                    |                                                             |             |                         |        | , |

The Event Setup page has 4 sections: Server, Media, Event, and Recording.

- 1. To add a new setting click add under EVENT, SERVER, or MEDIA
- 2. To delete a setting from a drop-down click Delete.
- 3. Click on a setting name to enter a window to modify.

NOTE: You can add up to five servers, five media fields, three event schedules, and two recording schedules.

## Server:

Click the **Add** button in the Server area to enter the "Server" settings page.

| ipx                                                      |                                                                                                    | DDK-1700                                                                                   |                         | Live Video  S | etup   Wizard   Help |
|----------------------------------------------------------|----------------------------------------------------------------------------------------------------|--------------------------------------------------------------------------------------------|-------------------------|---------------|----------------------|
| Image                                                    | Network                                                                                                    | System                                                                                     | Application             | Storage       | Status               |
| Image<br>Language<br>Motion Detection<br>Event<br>Logout | SERVER<br>SERVER TYPE<br>Server Name:<br>© Email<br>Sender a<br>Recipier<br>Server a<br>User nar<br>Passwor<br>Port | ermail address<br>t ermail address<br>ddress<br>ne<br>d                                    | Application Application |               | Status               |
|                                                          | Pas<br>Network storag<br>Network<br>(for exar<br>Workgro<br>User nar<br>Passwoi                                     | ne<br>d<br>folder name<br>sive mode<br>e<br>storage location<br>nple:\\my_nas\disk\v<br>up | 21                      |               |                      |
|                                                          |                                                                                                    | Tes                                                                                        | t) Submit Don't         | Submit        |                      |

- Enter the unique Server name. There are four types of servers supported: email server, FTP server, HTTP server and network storage.
- Set Email details. "Sender email address", the email address of the sender. "Recipient email address", the email address of the recipient.
- 3. Set FTP details. "Remote folder name": Must be an authorized folder on the external FTP server. The string must conform to that of the external FTP server. Some FTP servers cannot accept a preceding slash symbol before the path without virtual path mapping. Refer to the instructions for the external FTP server for details. The folder privilege must be open

for uploading. "Passive Mode": Set details for Network storage. Only one network storage device is supported. "Network storage location" is the path to upload the media. "Workgroup" is the workgroup for network storage.

- 4. Click on SD card to activate this function. The SD card is used for recording video data.
- 5. Click "Submit" to save or click on "Don't Submit" to go back to the Event main page.

#### Server settings:

 Click Add in the Sever area on the Event Settings page to open the Server settings page. On this page, you can specify where a notification has been sent when a trigger is activated. A total of 5 server settings can be configured.

# NOTE: The maximum number of server settings is five. Network storage or SD card can only be set for one.

- (2) Enter the Server Name.
- (3) Select the Server Type. There are four choices of server types available: Email, FTP, Network storage and SD card. Select the server types.
  - Email: Select to send media files via email when a trigger is activated.
    - (a) Sender email address: Enter the email address of the sender.
    - (b) Recipient email address: Enter the email address of the recipient.
    - (c) Server address: Enter the domain or IP address of the email server.
    - (d) User name: Enter the user name of the email account.
    - (e) Password: Enter the password of the email account.
    - (f) Port: The default email server port is 25. You can also manually set a different port.
    - (g) To verify if the email setting is correctly configured click the Test button. The result will be shown above the settings page (TEST OK or TEST ERROR). If successful, you will receive an email indicating the result.
    - (h) Click Submit to activate the setting.

- FTP: Select to send media files to an FTP server when a trigger is activated.
- (a) Server address: Enter the domain or IP address of the FTP server.
- (b) Port: The default FTP server port is 21. It can also be assigned a different port number.
- (c) User name: Enter the login name of the FTP account.
- (d) Password: Enter the password of the FTP account.
- (e) Remote folder name: Enter the folder name where the media file will be sent. If the folder name does not exist the DDK-1700 will create one on the FTP server.
- (f) Passive mode: Most firewalls do not accept new connections initiated from external requests. If the FTP server supports passive mode, select this option to enable passive mode FTP and allow data transmission to pass through the firewall.
- (g) To verify if the FTP setting is correctly configured, click the Test button. The result will be shown above the setting page (TEST OK or TEST ERROR).
- (h) Click Submit to activate the setting.

**Network storage:** Select to send media files to a network storage location when a trigger is activated.

- Network storage location: Enter the network storage path (\\ server name or IP address\ folder name).
- (b) Workgroup: Enter the workgroup name for the network storage server.
- (c) User name: Enter the user name for the server.
- (d) Password: Enter the password for the server.
- (e) Primary WINS server:
- (f) To verify if the storage setting is correctly configured, click the Test button. The result will be shown above the setting page (TEST OK or TEST ERROR).
- (g) Click Submit to activate the setting.

- **SD card:** Select to send media files to an SD card when a trigger is activated.
  - (a) Insert SD card.

•

•

- (b) To verify if the storage setting is correctly configured click the Test button. The result will be shown above the setting page (TEST OK or TEST ERROR).
- (c) Click Submit to activate the setting.
- (4) When completed, click Submit to enable the settings and exit the page. The new server settings will appear in the Event Settings page.

NOTE: To remove a server setting from the list (Application> Event>), select a server name from the drop-down list and click Delete.

Note that only when the server setting is not being applied to an event setting (Application> Event> Event> The "Action" option) can it be deleted or the DDK-1700 won't take any action when a trigger is activated.

## Media:

Click the Add button in the Media area to enter the "Media" settings page.

| ipx                          |                                                                                                    | DDK-1700                                                                                                    |                  | Live Video  S | etup   Wizard   Help |
|------------------------------|----------------------------------------------------------------------------------------------------|----------------------------------------------------------------------------------------------------|------------------|---------------|----------------------|
| Image                        | Network                                                                                                    | System                                                                                                    | Application      | Storage       | Status               |
| Language<br>Motion Detection | MEDIA<br>MEDIA TYPE                                                                                                    |                                                                                                    |                  |               |                      |
| Event<br>Logout              | Media name:                                                                                                    |                                                                                                    |                  | ]             |                      |
|                              | Source: Profile<br>Send 1<br>Send 1<br>File Name Prefix<br>Add date an<br>Video Clip<br>Source: Profile<br>Pre-event record<br>Maximum durati<br>Maximum file si:<br>File Name Prefix<br>O System log                                                                                                    | pre-event image(s)<br>post-event image(s<br>c<br>d time suffix to file r<br>ing: sec<br>on: sec<br>ze: Kbyti | s) [0~7]         |               |                      |
|                              | , con la contra contra | [                                                                                                    | Submit Don't Sub | mit           |                      |

- Enter the unique Media name. There are three types of supported media: snapshot, video clip and system log.
- 2. Set details of the Snapshot.

"Source": Select the video source.

"Send Pre-event images": The number of pre-event images.

"Send Post-event images": The number of post-event images.

"File name prefix": The prefix name will be added on the file name of the snapshot images.

"Add date and time suffix to file name": Check to add time information as file name

suffix.

3. Set details of the Video Clip.

"Source": Select the video source.

"Pre-event recording": The interval of pre-event recording in seconds. There are two limitations for video clip file:

"Maximum duration": The maximum recording file duration in seconds.

"Maximum file size": The maximum file size would be generated.

- 4. Click on the System log to activate this function.
- 5. Click on "Submit" to save, or click on "Don't Submit" to go back to the Event main page.

## Media settings:

- (1) Click Add in the Media area of the Event Settings page to open. On this page you can specify the type of media that will be sent when a trigger is activated. A total of 5 media settings can be configured.
- (2) Enter the Media Name for the media setting.
- Select the Media Type. There are three choices of media types available: Snapshot,
   Video Clip and System log.

#### Snapshot:

- (a) Source: Select to take snapshots from the video profile.
- (b) Send pre-event image(s) [0~4]: The DDK-1700 has a buffer area; it temporarily holds data up to a certain limit. Enter the number of how many images to be captured before a trigger is activated. Up to 4 images can be generated.
- (c) Send post-event image(s) [0~7]: Enter the number of images to capture after a trigger is activated. Up to 7 images can be generated.

NOTE: For example, if both the Send pre-event images and Send post-event images are set to 4, a total of 8 images are generated after a trigger is activated.

(d) File Name Prefix: Enter the text that will be appended to the front of the file name. For example, the file name will be in this form:

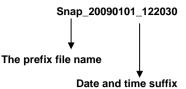

#### The format is: YYYYMMDD\_HHMMSS

- (e) Add date and time suffix to file name: Select the option to add date/ time suffix to the file name.
- (f) Click Submit to save the setting.

Video Clip: Select to send video clips when a trigger is activated.

- (a) Source: Select to record video clips from a video profile.
- (b) Pre-event recording: The DDK-1700 has a memory buffer that temporarily holds data. Enter the number of seconds of recording to be saved before a trigger is activated. There is a 4 second maximum setting.
- (c) Maximum duration: Enter the maximum recording duration in seconds. Up to 100 seconds can be set.

Example: If pre-event recording is set to 4 seconds and the maximum duration is set to 10 seconds, the DDK-1700 continues to record for another 5 seconds after a trigger is activated.

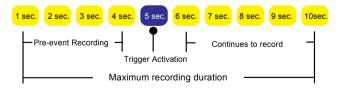

- (d) Maximum file size: Specify the maximum file size.
- (e) File Name Prefix: Enter the text that will be appended to the front of the file name.
- (f) Click Submit to save the setting.

- System log: Select to send a system log when a trigger is activated. Click Submit to activate the setting.
- (4) Click Submit to enable the settings and exit the page. The new media settings will appear on the Event Settings page.
- NOTE: To remove a media setting from the list (Application> Event>), select a media name from the drop-down list and click Delete. Note that only when the media setting is not being applied to an event setting (Application> Event> Event> The "Attached media" item) can it be deleted or you can't get the images/ logs when a trigger is activated.

## Event:

Click the Add button in the Event area to enter the "Event" settings page.

| ipx              | DDK-1700 Live Video   Setup   Wizard   He                                                                                                    |                    |                         |                      |                |  |
|------------------|----------------------------------------------------------------------------------------------------|--------------------|-------------------------|----------------------|----------------|--|
| Image            | Network                                                                                                    | System             | Application             | Storage              | Status         |  |
|                  |                                                                                                    |                    |                         |                      |                |  |
| Language         | EVENT                                                                                                    |                    |                         |                      |                |  |
| Motion Detection | EVENT                                                                                                    |                    |                         |                      |                |  |
| Event            | Event name:                                                                                                    |                    |                         |                      |                |  |
| Logout           | Enable this eve                                                                                                    | nt                 |                         |                      |                |  |
|                  | Priority: normal 🗸                                                                                                    |                    |                         |                      |                |  |
|                  |                                                                                                    |                    | ting next event (For r  | notion detection and | digital input] |  |
|                  | TRIGGER                                                                                                    |                    | ting noxt oront [r or i |                      | aigitai nipat] |  |
|                  | <ul> <li>Video motion de</li> </ul>                                                                                                    | tootion            |                         |                      |                |  |
|                  | O Periodic                                                                                                    | stection           |                         |                      |                |  |
|                  | Trigger every                                                                                                    | minutes            |                         |                      |                |  |
|                  | <ul> <li>Digital input</li> </ul>                                                                                                    | minutes            |                         |                      |                |  |
|                  | O System boot                                                                                                    |                    |                         |                      |                |  |
|                  | Network Lose                                                                                                    |                    |                         |                      |                |  |
|                  | EVENT SCHEDUL                                                                                                    | =2                 |                         |                      |                |  |
|                  | Party of the second second sec | -<br>7 Tue 🗹 Wed 🗹 |                         |                      |                |  |
|                  | Time                                                                                                    | I THE MY WED M     | inu 🕑 Fri 🕑 Sat         |                      |                |  |
|                  | <ul> <li>Always</li> </ul>                                                                                                    |                    |                         |                      |                |  |
|                  |                                                                                                    | 🗸 00 🖌 To 23 🖻     | 59 🗸                    |                      |                |  |
|                  | ACTION                                                                                                    |                    |                         |                      |                |  |
|                  | Trigger D/O for 1 seconds                                                                                                    |                    |                         |                      |                |  |
|                  |                                                                                                    |                    | Submit Don't Sul        | omit                 |                |  |

 Enter an Event name. Check the "Enable this event" box to activate this function. Then set the Priority and the Source from the drop-down list.

"Priority": The event with higher priority will be executed first.

2. Select the event trigger mode.

"Video motion detection": Motion triggered events.

"Periodic": An event is triggered in specified intervals. The unit of trigger interval is 1 minute.

"Digital input": An event is triggered when the DI status is changed by an external device.

"System boot": An event is triggered when the system boots up.

"Network Loss": An event is triggered when the network disconnects.

- 3. Set the recording schedule time.
- 4. Sets the D/O Event Trigger. Check to trigger digital output for number of specified seconds

when an event is triggered.

5. Click "Submit" to save or click on "Don't Submit" to go back to the Event main page.

#### Event settings:

- (1) Click Add in the Event area on Event Settings page to open the Event settings page. On this page, you can configure three settings: Trigger, Event Schedule, and Action to set an event. A total of 3 different event settings can be configured.
- (2) Enter the Event Name for the event setting.
- (3) Select "Enable this event" option to enable the event setting.
- (4) Set the event priority from: "normal", "high" and "highest". Events with a higher priority will be executed first.
- (5) Enter the duration in seconds to restart motion detection after a motion is detected
- (6) An event is the action initiated by the user-defined trigger source. Set the event details for each as follows.
  - **Trigger:** This option defines when to trigger the DDK-1700. The trigger source can be configured to use the DDK-1700's built-in motion detection , periodic, external digital input devices, or system boot:
    - (a) Video motion detection: This option makes use of the built-in motion detection mechanism as a trigger source. To enable this function, you need to first configure a motion detection window.
    - (b) Periodic: This option allows the DDK-1700 to trigger periodically as defined in minute intervals up to 99999 minutes.
    - (c) Digital input: This option allows the DDK-1700 to use an external digital input device or sensor as a trigger source.
    - (d) System boot: This option triggers the DDK-1700 when the power to the DDK-1700 is disconnected.
    - (e) Network Loss: This option triggers the DDK-1700 when the network to the DDK-1700 is disconnected.

- **Event Schedule:** Specify the period for the event.
  - (a) Select the days of the week.

•

- (b) Set the recording schedule in the 24-hour time format.
- Action: Define the actions to be performed by the DDK-1700 when a trigger is activated.
- (a) Trigger D/O for ~ seconds: Select this option to turn on the external digital output device when a trigger is activated. Specify the length of the trigger interval in the text box.
- (b) For setting an event with recorded video or snapshots it is necessary to configure the server and media settings first so that the DDK-1700 will know what action to take when a trigger is activated.
   Check a Server Name and then select the Attached media (the media name) from the drop-down list.
- (7) Click Submit to enable the settings to exit this page. The new event settings will appear on the Event Settings page.

# NOTE: The new event settings / server settings / media settings will appear in the event drop-down list on the "Application> Event>" page.

## **Recording:**

Click the Add button in the Recording area to enter the "Recording" settings page.

| ipx                                                       | DDK-1700 Live Video Setup Wizard Help                                                                                                    |                                                                                     |                 |           |        |  |
|-----------------------------------------------------------|----------------------------------------------------------------------------------------------------|-------------------------------------------------------------------------------------|-----------------|-----------|--------|--|
| Image                                                     | Network                                                                                                    | System                                                                              | Application     | Storage   | Status |  |
| Intege<br>Language<br>Motion Detection<br>Event<br>Logout | RECORDING<br>Recording entry no<br>Enable this record<br>Priority: normal v<br>Source: Profile 1 v<br>RECORDING SCH<br>V Sun V Mon V<br>Time<br>O Always | ame:<br>rding<br>DULE<br>Tue V Wed V<br>00 Y To 23 P<br>rings<br>y<br>ng size: 1000 | Thu 🗹 Fri 🗹 Sat | 00000000] |        |  |

- Enter the Recording entry name. Check the "Enable this recording" box to activate this function. Enable this option if you want to upload the recording to a shared folder on the network. Then set the Priority and the Source from the drop-down list.
- 2. Set the recording schedule time. Select the day(s) for recording to be enabled
- 3. Select Always or From.

"Always": This enables the DDK-1700 to make video clips continuously.

"From": The time range specified for the video clip.

4. Click "Submit" to save or click "Don't Submit" to go back to the Event main page.

## Record settings:

- (1) Click Add in the Record area on the Event Settings page to open the Record settings page. In this page recording source, recording schedule and recording capacity can be defined. A total of 2 recording settings can be configured.
- (2) Enter the Record entry name for the event setting.
- (3) Select "Enable this recording" option to enable the recording setting.
- (4) Select the recording priority from: "normal", "high" and "highest". Recording with a higher priority will be executed first.
- (5) Select the recording source from the drop-down list (profiles).
- (6) Specify the recording schedule and the recording settings.
  - Recording Schedule:
    - (a) Select the days of the week.
    - (b) Set the recording schedule in the 24-hour time format.

## **Recording Settings:**

- (a) Destination: You can select the SD card or SAMBA (Network storage).
- (b) Total cycling recording size: When the maximum capacity setting the oldest files will be overwritten by the newest.
- (c) Size of each file for recording: Set the maximum file size for each video file.
- (d) File Name Prefix: Enter the text that will be appended to the front of the file name.
- (7) Click Submit to enable the settings and exit the page. The new media settings will appear on the Event Settings page.

## 4.1.3.6 Changing the Storage Settings

## • <u>Changing the SD card Settings.</u>

1. Click the "storage" button at the top of the Setup page to enter the "SD Card" screen.

| ipx     | DDK-1700             |        |              | <i>ipх</i> орк-1700 |           | Live Video   Setup   Wizard   He |  |
|---------|----------------------|--------|--------------|---------------------|-----------|----------------------------------|--|
| Image   | Network              | System | Application  | Storage             | Status    |                                  |  |
| SD Card | SD CARD              |        |              |                     |           |                                  |  |
| Logout  | SD CARD              |        |              |                     |           |                                  |  |
|         | Records<br>Record Ty | pe     | Num of files |                     | Size      |                                  |  |
|         | Video<br>Picture     |        | 0            |                     | 4096 4096 |                                  |  |
|         | sd forma             | it     |              | OKB, Used:12KB,     |           |                                  |  |
|         |                      |        |              |                     |           |                                  |  |

- 2. The SD Card page contains two image modes: Video and Picture.
- 3. Click "Video" or "Picture" to enter the sub year-month folder.
- 4. Click to enter sub date folder.
- 5. Click the file to display images.
- 6. Files can be deleted by checking and then clicking the OK button.

#### 4.1.3.7 Status

#### • Device information.

This page displays information about device and network connection.

Click the "Device info" button on the Status page to enter the "Device info" screen.

| ipx           |                                                                                                    | DDK-1700D                                                                                                    | )           | Live Video Setup Wizard Help |        |  |  |
|---------------|----------------------------------------------------------------------------------------------------|----------------------------------------------------------------------------------------------------|-------------|------------------------------|--------|--|--|
| Image         | Network                                                                                                    | System                                                                                                    | Application | Storage                      | Status |  |  |
| Device Info   | DEVICE INFO                                                                                                    |                                                                                                    |             |                              |        |  |  |
| Log<br>Logout | INFORMATION<br>Model Name<br>Device Name<br>Time & Date<br>Firmware Version<br>HTML Version<br>Activex Version<br>MAC Address<br>IP Address<br>IP Subnet Mask<br>Default Gateway<br>Primary DNS<br>PPPoE<br>DDNS<br>TV Output Mode | DDK-1700D<br>DDK-1700D<br>Mon May 23 00:19<br>2,00<br>3,0.78<br>2,0,0,48<br>00:0C:0C:01:FE:D<br>192,188,0.176<br>255 255,250<br>0,0.0.0<br>192,168,1.11<br>Disable<br>Disable<br>NTSC |             |                              |        |  |  |

#### • Device information.

This page displays the DDK-1700 log information.

| ipx         |                                                                                                    | DDK-1700                                                                                                    |                                                                                                    | Live Video  Se                          | Live Video Setup Wizard Help |     |  |  |  |  |
|-------------|----------------------------------------------------------------------------------------------------|----------------------------------------------------------------------------------------------------|----------------------------------------------------------------------------------------------------|-----------------------------------------|------------------------------|-----|--|--|--|--|
| Image       | Network System Application Storage Status                                                                                                    |                                                                                                    |                                                                                                    |                                         |                              |     |  |  |  |  |
|             |                                                                                                    |                                                                                                    |                                                                                                    |                                         |                              | 1   |  |  |  |  |
| Device Info | SYSTEM LOG                                                                                                    |                                                                                                    |                                                                                                    |                                         |                              |     |  |  |  |  |
| Log         | CURRENT LOG                                                                                                    |                                                                                                    |                                                                                                    |                                         |                              | i i |  |  |  |  |
| Logout      | 2. 22-05-2011 23:00<br>3. 22-05-2011 23:00<br>4. 22-05-2011 23:00<br>5. 22-05-2011 22:55<br>6. 22-05-2011 22:55<br>8. 22-05-2011 22:55<br>9. 22-05-2011 22:55<br>10. 22-05-2011 22:55<br>11. 22-05-2011 22:55<br>12. 22-05-2011 22:45<br>13. 22-05-2011 22:45<br>14. 22-05-2011 22:44<br>15. 22-05-2011 22:44<br>16. 22-05-2011 22:44<br>18. 22-05-2011 22:44<br>18. 22-05-2011 22:44<br>19. 22-05-2011 22:44<br>19. 22-05-2011 22:45<br>19. 22-05-2012 22:45<br>19. 22-05-2012 22:45<br>19. 22-05-2012 22:45<br>19. 22-05-2012 22:45<br>19. 22-05-2012 22:45<br>19. 22-05-2012 22:45<br>19. 22-05-2012 22:45<br>19. 22-05-2012 22:45<br>19. 22- | (38 IP CAMERA AC<br>(36 SYSTEM SET II<br>(32 SYSTEM BOOT<br>(31 IP CAMERA AC<br>(54 SYSTEM SET II<br>(50 SYSTEM BOOT<br>(13 SYSTEM BOOT<br>(13 SYSTEM BOOT<br>(13 SYSTEM BOOT<br>(14 SYSTEM BOO<br>(648 SYSTEM BOO<br>(648 SYSTEM BOO<br>(648 SYSTEM BOO<br>(648 SYSTEM BOO<br>(232 IP CAMERA A<br>(231 SYSTEM SET<br>(227 SYSTEM BOO<br>(053 root LOGIN OK<br>(0503 root LOGIN OK<br>(0503 root LOGIN OK<br>(15 SYSTEM SET<br>(25 SYSTEM SET<br>(25 SYSTEM SET<br>( | ING<br>QUIRE DHCP IP 192<br>R LIGHT OFF<br>ING<br>R LIGHT OFF<br>ING<br>IR LIGHT OFF<br>TING<br>FROM 192.168.0.48<br>FROM 192.168.0.48<br>FROM 192.168.0.78<br>CQUIRE DHCP IP 19<br>IR LIGHT OFF | .168.0.176<br>.168.0.176<br>2.168.0.176 |                              |     |  |  |  |  |

- 1. Click the "Device info" button on the Status page to enter the "Device info" screen.
- 2. Click "Clear " to erase all system logs. You may also download by clicking "Download".

#### Using PPPoE

- 1. Install the XDSL software (obtained from your ISP dealer) on a PC.
- Search DDK-1700's IP address: you can connect the DDK-1700 to a Video monitor. The monitor screen will show the IP address on the right side.
- 3. Turn off the DHCP function of the DDK-1700 if it is "ON".
- 4. Installing an IP address in your PC or notebook.

Desktop  $\rightarrow$  Move the mouse to the Network neighborhood and click the right key of the mouse  $\rightarrow$  Choose properties  $\rightarrow$  Choose your local connection  $\rightarrow$  Choose the properties and select the configuration  $\rightarrow$  Select the TCP / IP  $\rightarrow$  Choose the properties  $\rightarrow$  Enter the IP address in a quad formula, for example "192. 168. 1.101" (the first three parts must be identical to the above example. The last part can be changed to any number not to exceed 255)  $\rightarrow$  Click on the mask and the mask input: "255. 255. 255. 0" (a fixed formula)  $\rightarrow$  Click "OK"  $\rightarrow$  Click "OK".

 Desktop → open browser → Enter the DDK-1700's IP address in the URL→ Enter →DDK-1700 will load.

#### **PPPoE Settings**

- 1. Launch DDK-1700's home page  $\rightarrow$  Choose network  $\rightarrow$  Enter User Name: "root" and Password: Admin"  $\rightarrow$  Click "OK'.
- Choose PPPoE → PPPoE mode: Select "ON" → Enter "Account" → Enter "Password" → Submit → Unplug the power connection.
- Power up the DDK-1700 to receive an IP address from the ISP (this IP address is dynamic --- Each time the DDK-1700 is powered off and on a new IP address will be obtained).

#### Test:

1. Desktop  $\rightarrow$  IE browser  $\rightarrow$  Enter the DDK-1700 IP address (as in the PPPoE settings in step 3 above)  $\rightarrow$  DDK-1700 should load.

#### DDNS settings

- 1. Launch browser  $\rightarrow$  Enter address to connect to DDK-1700  $\rightarrow$  Choose network  $\rightarrow$  Enter User name : "root" and Password : "Admin"  $\rightarrow$  Click "OK".
- Select "DDNS" → Click "Enable DDNS" → Enter the "DDNS host name", for example "abc123. homeip.net" → Enter "DDNS Account", for example "abc123" → Enter the "DNS Password", for example "7777" → Submit → The settings are now complete → Close browser.
- 3. Re-open browser  $\rightarrow$  Enter address,  $\rightarrow$  view DDK-1700 images. The procedure is complete.

# NOTE: These settings are only for an ADSL Dynamic IP configuration. If your configuration is fixed, it is not required to set the PPPoE and DDNS settings.

# 4.2 The CMS (Central Management System)

This section provides instructions for installing and using the Central Management System

( CMS ) software which can be found on the CD included with the DDK-1700.

#### **System Requirements**

- Intel Pentium 1.5 GHz processor or above (2.8 GHz or higher recommended).
- · 1GB RAM minimum (2GB or higher recommended).
- Windows XP or above.
- 16 MB VGA card capable of 24-bit true color display.
- 10GB free hard-disk space for software installation.
- 10/100 Base-TX network for LAN operation.
- · Microsoft Internet Explorer 6 (or higher recommended).
- In multi-channel recording mode, HD data transfer rates must be 66MB or above (100MB or higher recommended).

#### 4.2.1 Introduction

The CMS allows access to multiple DDK-1700s from a local or remote desktop or a laptop in

a TCP/IP network environment and supports the following functions.

- Views live steaming images from DDK-1700s.
- Store, search, and review recorded video.
- Supports manual, event, and scheduled recording.

#### 4.2.2 Installing CMS on your Computer

#### Installing CMS from the supplied CD.

- 1. Exit all applications running on the computer.
- Insert CD in CD-ROM drive. The program will execute the installation automatically. Follow the on-screen instructions to proceed with the rest of the installation procedure.
- After the installation is complete, launch START and point to Programs / ipx CMS / ipx CMS to open up the program selection page as shown below. Click on the ipx CMS tag to start the CMS program.

#### Installing CMS from the ZIP file.

- 1. Save the ZIP file to your computer and extract the file to a designated directory.
- 2. Open the extracted folder. The folder contains 1 file.
- Click the setup icon to execute the installation and then follow the on-screen instructions to proceed with the installation process.
- After the installation is complete, click the START menu from your computer and point to Programs / ipx CMS to start the CMS program.
- NOTE: Please make sure the TCP/IP communication software has been properly set and configured in your computer.

#### 4.2.3 Login

Once the **CMS** is executed a Login prompt will appear. Enter the default user name: **admin**, and password: **9999** in the respective fields. Click the "**OK**" button to enter the console page of the **CMS**.

| CMS Login                               |                |
|-----------------------------------------|----------------|
| User Name:<br>Password:<br>Confirm Pwd: |                |
| Login                                   | <u>C</u> ancel |

#### Viewing live video

Follow the instructions below to use the CMS-1020 to locate DDK-1700s accessible on the

network. Upon launching **CMS** a connection box will appear as shown below.

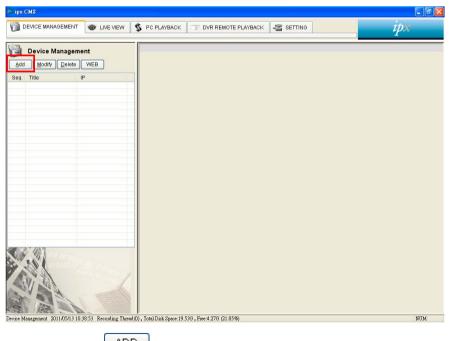

1. Select the (Add Device) button on the **Device Management** page.

2. Add a device from the Add Device page.

| Add New Device |     | X      |
|----------------|-----|--------|
| Device         |     |        |
| Auto Scan      |     |        |
| IP:            |     |        |
| HTTP Port:     |     |        |
| Device Name:   |     |        |
| User Name:     |     |        |
| Password:      |     |        |
|                |     |        |
|                | Add | Cancel |
|                | AUU | Cancel |
|                |     |        |

 (1) Click the Auto Scan button at the bottom of the "Add Device" page to find devices accessible on the LAN. The "Device Auto Scan" page will appear. Select a device and click "Add" at the bottom of the page to access the "Add Device" page again.

(2) This page shows the device IP Address and the HTTP Port. Enter Device Title, Username, Password, and select the share device function or the permissions function. Click the "Add " button to establish the connection between the device and the computer.

 Click the device title to begin viewing live video from a DDK-1700 from the device list.

#### NOTE: To add more devices repeat the above instructions.

#### 4.2.4 Operation

#### 4.2.4.1 Device Management

Once the connection has been established, click the button to enter the Device Management window (see the sample screen below.) On the left side of the window is video from selected device.

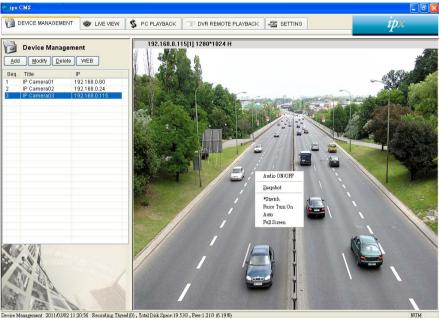

Device Management 2011/03/02 11:20:56 Recording Thread(0), Total Disk Space:19:53G, Free:1.21G (6:19%)

| ADD                        | Add device:<br>Add a new device.                                                                                                    |
|----------------------------|----------------------------------------------------------------------------------------------------|
| EDIT                       | <b>Modify device:</b><br>Modify the added device. Select a device, then click this button to edit the device.                                             |
| DEL                        | Delete device:<br>Delete the added device.                                                                                                    |
| WEB                        | <b>Device Setting:</b><br>For additional device settings, select the device title and click the SETTING button to enter the settings pages of the device. |
| List of device             | es:                                                                                                    |
| You can click<br>settings. | the title of the device and use the icons above the list to change the device                                                                             |
| Display area               |                                                                                                    |

Click the title of the device to see live video in this area.

| Pop-menu:<br>Use the mouse to move to each channel. Click the right key of the mouse to show a window.<br>You can select "Audio On/Off", "Snapshot" or "Size". |                                                                                                    |  |  |  |  |  |  |
|----------------------------------------------------------------------------------------------------|----------------------------------------------------------------------------------------------------|--|--|--|--|--|--|
| Audio On/Off Click to activate the audio function. Click again to deactiva function.                                                                           |                                                                                                    |  |  |  |  |  |  |
| SnapshotClick to save a JPG image form the selected device. Set the<br>file path and the file name.                                                            |                                                                                                    |  |  |  |  |  |  |
| Size                                                                                                    | <ul> <li>Stretch: Click "Stretch" and the image will be stretched to fit the entire viewable area.</li> <li>Force Turn On: Click "Force Turn On" and the image will be shown in the DDK-1700's original image ratio centered in the display area.</li> <li>Auto: Click "Auto", and the image will be stretched to fit the entire viewable area in DDK-1700s normal ratio.</li> <li>Full Screen: Click "Full Screen" and the image will be stretched to the displays full screen area.</li> </ul> |  |  |  |  |  |  |

#### 4.2.4.2 Live View

Once a connection has been established, click the we were button to enter the Live View window (see the sample screen below.)

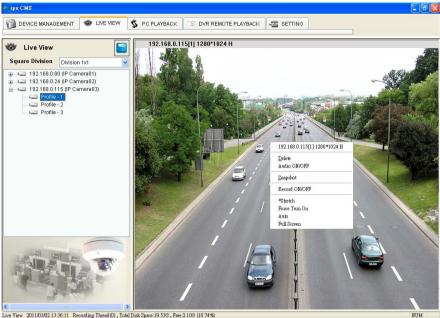

Live View 2011/03/02 13:36:11 Recording Thread (0), Total Disk Space:19.533 , Free:2.103 (10.74%)

| Division                                                              | Select the division mode of the live view area.                                            |  |  |  |  |  |
|-----------------------------------------------------------------------|--------------------------------------------------------------------------------------------|--|--|--|--|--|
|                                                                       | Click to display information for the selected device above the live view display area.     |  |  |  |  |  |
| Live view area                                                        | Select a device from the list and drag and drop it in the live view area.                  |  |  |  |  |  |
| Pop-menu:<br>Use the mouse to move<br>Select "Audio On/Off",          | e to each channel. Click the right mouse button to show a window.<br>"Snapshot" or "Size". |  |  |  |  |  |
| Remove                                                                | Click the "Delete" item in the pop-up menu and the image will be removed.                  |  |  |  |  |  |
| Audio On/Off                                                          | Click to activate the audio function. Click again to deactivate the function.              |  |  |  |  |  |
| Snapshot Click to save a JPG and set the backup file path and file na |                                                                                            |  |  |  |  |  |
| Record On/Off                                                         | Click to record video.                                                                     |  |  |  |  |  |

| Size | Stretch: Click "Stretch" and the image will be stretched to fit the entire viewable area.<br>Force Turn On: Click "Force Turn On" and the image will be shown in the DDK-1700's original image ratio centered in the display area.<br>Auto: Click "Auto" and the image will be stretched to fit the entire viewable area of the viewer in DDK-1700s normal ratio.<br>Full Screen: Click "Full Screen" and the image will be stretched to the display area. |
|------|----------------------------------------------------------------------------------------------------|
|      | the displays full screen area.                                                                                                    |

#### Add a DDK-1700 to Live View area:

- 1. Click the DDK-1700.
- Hold down the right mouse button and drag onto the Live View area. The video from the DDK-1700 will be displayed.
- 3. To change/remove DDK-1700s or use the "Audio On/Off" or "Snapshot" functions, right click again on the live view area, then click left to select.

#### Remove a DDK-1700 from the Live View area:

- 1. Select the DDK-1700 to be deleted.
- 2. Right click on the live view area, then click left to select "Delete".

#### 4.2.4.3 Playback

Click the S PC PLAYBACK button to enter the PC Playback page.

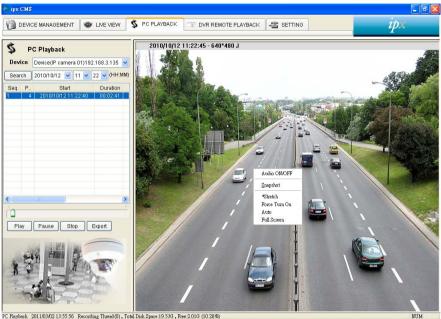

PC Playback 2011/03/02 13:55:56 Recording Thread(0), Total Disk Space:19.53G, Free 2.01G (10.28%)

| Device List  | Select the device from which to play back recorded video.                                                                                                    |  |  |  |  |  |  |  |
|--------------|----------------------------------------------------------------------------------------------------|--|--|--|--|--|--|--|
| Play List    | Click the file name from the recording list and the program will play back the file and show the details of the recorded file.                                                                                                    |  |  |  |  |  |  |  |
| Scrollbar    | Drag the Scrollbar with the mouse to move to a desired location.                                                                                                    |  |  |  |  |  |  |  |
| PLAY         | Click to play the selected video file.                                                                                                    |  |  |  |  |  |  |  |
| PAUSE        | Click to pause.                                                                                                    |  |  |  |  |  |  |  |
| STOP         | Click to stop.                                                                                                    |  |  |  |  |  |  |  |
| Export       | <ol> <li>Click to save an AVI file of the selected video.</li> <li>Use the slider to set the Start/ End time of the recorded file then click<br/>the "Set" button.</li> <li>Set the backup file path and the file name by clicking the "AVI" button.<br/>Click to stop exporting. Then click "Save".</li> </ol> |  |  |  |  |  |  |  |
|              | move to each DDK-1700. Click the right key of mouse to display a window.<br>/Off", "Snapshot" or "Size".                                                                                                    |  |  |  |  |  |  |  |
| Audio On/Off | Click to activate the audio function. Click again to deactivate the function.                                                                                                    |  |  |  |  |  |  |  |

| Snapshot Click to save a JPG image of the selected channel. Set the file pa file name. |                                                                                                    |  |  |  |  |  |
|----------------------------------------------------------------------------------------|----------------------------------------------------------------------------------------------------|--|--|--|--|--|
| Size                                                                                   | <ul> <li>Stretch: Click "Stretch" and the image will be stretched to fit the Entire viewable area.</li> <li>Force Turn On: Click "Force Turn On", and the image will be centered and shown in the DDK-1700's original image ratio.</li> <li>Auto: Click "Auto", and the image will be stretched to fit the entire viewable area of the viewer in ratio.</li> <li>Full Screen: Click "Full Screen", and the image will be stretched to the entire monitor display area.</li> </ul> |  |  |  |  |  |

#### 4.2.4.4 Remote Playback

| Press the DVR REMOTE PLAYB                                                                                                    | <sup>ACK</sup> button to enter the DV | R Remote Playback page. |
|----------------------------------------------------------------------------------------------------|---------------------------------------|-------------------------|
| 🖗 ipx CMS                                                                                                    |                                       |                         |
| DEVICE MANAGEMENT                                                                                                    | S PC PLAYBACK                         | < 🕿 Setting ipx         |
| DVR Remote Playback                                                                                                    | 2010-09-07 10:41:09                   | 2010-09-07 10:41:08     |
| No.         DVR Name         IP           1         160h DVR         192168.0.47           2         40h DVR         192168.0.13           ▲         RECORD         ▲ ALARM         Q SEARCH           09         2010         ✓           Sun Mon Tuc Wed Thu Fri Sat         5         7         8         9         10         11           12         13         14         15         16         17         18 |                                       |                         |
| 19     20     21     22     23     24     25       26     27     28     29     30         No.     Time     Duration       00001     10/07/43     00/01/21   Page 1 SPEED > 1 BACK. PLAY. STOP PAUSE FORM V                                                                                                    |                                       | 2010-09-07 10:41:08     |

| List<br>Clicl       |                     |                 |        | -                        | dev                 | ice a               | nd us                            | se th                                      | ne b                       | uttoi         | ns b                                           | elov                       | w the                                                                                                 | list to search for recorded video.                                                            |
|---------------------|---------------------|-----------------|--------|--------------------------|---------------------|---------------------|----------------------------------|--------------------------------------------|----------------------------|---------------|------------------------------------------------|----------------------------|----------------------------------------------------------------------------------------------------|-----------------------------------------------------------------------------------------------|
| 69<br>Sun           |                     |                 |        |                          |                     | & RECORD            |                                  |                                            |                            | COR           | D                                              |                            | Click this button and the Record<br>List panel will appear on the left<br>side of the Live View page. |                                                                                               |
| 5<br>12<br>19<br>26 | 6<br>13<br>20<br>27 | 7               | 1<br>8 | 2<br>9<br>16<br>23<br>30 | 3<br>10<br>17<br>24 | 4<br>11<br>18<br>25 | 09<br>Sun<br>5<br>12<br>19<br>26 | 6                                          | Tue<br>7<br>14<br>21<br>28 | Wed<br>1<br>8 | 010<br><b>Thu</b><br>2<br>9<br>16<br>23<br>30  | Fri<br>3<br>10<br>17<br>24 | ✓ Sat 4 11 18 25                                                                                      | Search for recorded video by<br>Month/Date/Year.                                              |
| No.                 |                     | Time<br>10:07:4 |        |                          | uration<br>:01:21   |                     | No.                              |                                            | Time<br>10:07:•            |               |                                                | uration<br>:01:21          |                                                                                                    | NO.: File number in the alarm list.<br>Time: Starting time.<br>Duration: Length of recording. |
|                     | Page 1 💙            |                 |        |                          |                     | Pag                 | e u                              | o/ P                                       | age                        | dov           | vn                                             |                            | Enables page scrolling                                                                                |                                                                                               |
|                     | BACK                |                 |        |                          | BACK (REV)          |                     |                                  | Click to play a recorded video in reverse. |                            |               |                                                |                            |                                                                                                    |                                                                                               |
| PLAY PLAY           |                     |                 |        |                          | Y                   |                     |                                  |                                            |                            |               | Click to play a video clip from the PLAY LIST. |                            |                                                                                                    |                                                                                               |

| STOP                                                                                                    | STOP                                                                                                    | Click to stop playing a recorded clip.                                                                                                    |
|----------------------------------------------------------------------------------------------------|----------------------------------------------------------------------------------------------------|----------------------------------------------------------------------------------------------------|
| PAUSE                                                                                                    | PAUSE                                                                                                    | Press the PAUSE button to pause video.                                                                                                    |
| FORW                                                                                                    | FWD                                                                                                    | Click to play a recorded video in<br>fast forward mode.                                                                                                    |
| 🔷 ALARM                                                                                                    | 🚸 ALARM                                                                                                    | Click this button and the Alarm<br>control panel will appear on the left<br>side of the Live View page.                                                                                                    |
| OB         V         2010         V           Sun Mon Tue         Wed Thu         Fri         Sat           1         2         3         4         5         6         7           8         9         10         11         12         13         14           15         16         17         18         9         20         21           22         23         24         25         26         27         28           29         30         31                                                                           | OB         v         2010         v           Sun         Mon         Tue         Wed         Thu         Fri         Sat           1         2         3         4         5         6         7           8         9         10         11         12         13         14           15         16         17         18         19         20         21           22         23         24         25         26         27         28           29         30         31                                                                                                    | Allows search for video by<br>Month/Date/Year.<br>Dates marked in blue indicate<br>there are alarm activated video<br>clips on those days.                                                                                                    |
| No.         Time         Ch         Type           00001         10:21:20         01         Mation           00002         10:22:29         01         Mation           00003         10:23:39         01         Mation           00004         10:28:20         01         Mation           00005         10:38:38         01         Mation           00006         10:38:23         01         Mation           00007         10:40:07         01         Mation           00007         10:40:07         01         Mation | No.         Time         Ch         Type           00001         10:21:20         01         Motion           00002         10:22:39         01         Motion           00004         10:23:39         01         Motion           00005         10:23:39         01         Motion           00004         10:26:20         01         Motion           00005         10:35:38         01         Motion           00006         10:35:32         01         Motion           00007         10:40:07         01         Motion           00007         10:40:07         01         Motion | <ul> <li>NO.: An alarm number in the alarm list.</li> <li>Time: The time the alarm occurred.</li> <li>Ch: The channel where an alarm occurred.</li> <li>Type: The alarm type.</li> <li>Click on entry to review a recorded video clip.</li> </ul> |
| Q SEARCH                                                                                                    | SEARCH                                                                                                    | Click this button and the Time<br>Search panel will appear on the<br>left side of the Live View page.                                                                                                    |
| 09         ✓         2010         ✓           Sun         Mon         Tue         Wed         Thu         Fri         Sat           1         2         3         4         1         5         6         7         8         9         10         11           1         1.3         1.4         1.5         1.6         1.7         18           1.9         2.0         2.1         2.2         2.3         2.4         25           2.6         2.7         2.8         2.9         30                                       | OB         v         2010         v           Sun         Mon         Tue         Wed         Thu         Fri         Sat           1         2         3         4         5         6         7           8         9         10         11         12         13         14           15         16         17         18         19         20         21           22         23         24         25         26         27         28           29         30         31                                                                                                    | Allows search by<br>Month/Date/Year.                                                                                                    |
| 0 V 0 V (HH:MM) Search                                                                                                    | 0 🗸 0 🗸 (HH:MM) Search                                                                                                    | Enter the hour and minutes and click the Search button.                                                                                                    |

#### 4.2.4.5 Settings

Click the Settings page.

#### (1) Custom

Select Custom to enter the settings page.

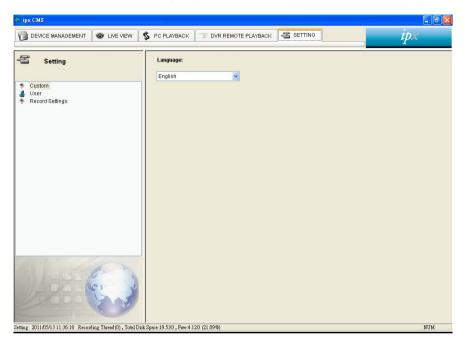

Select a language from the drop-down list.

#### <u>(2) User</u>

Select User to enter the setting page.

| 🚈 ipx CMS                                             |                                               | - 6 🛛    |
|-------------------------------------------------------|-----------------------------------------------|----------|
| DEVICE MANAGEMENT                                     | 💲 PC PLAYBACK 🐨 DVR REMOTE PLAYBACK 📲 SETTING | ipx      |
| Custom Custom Record Settings                         | User List:                                    | <u> </u> |
|                                                       |                                               |          |
| Setting 2011/05/13 11:43:27 Recording Thread(0), Tota | d Disk Space 19 53G , Free 4 27G (21 86%)     | NUM      |

#### Add User:

- 1. Click the "Add" button to bring up the Add User dialog box.
- 2. Enter the Username and Password and Confirm Password.
- 3. Select the user's group.
- 4. Click "Add".

#### Modify User:

- 1. Click the "Modify" button to bring up the Modify User dialog box.
- 2. Enter Password and Confirm Password.
- 3. Select the user's group.
- 4. Click "Modify".

#### Delete User:

- 1. Select the user to be deleted.
- 2. Select "Delete" and then click "Yes".

#### (3) Record Settings

Select Record Setup to enter the setting page.

| DEVICE MANAGEMENT                 | W S PC PLAYBACK |    | 道     | D   | VR  | REM | оте | E PL/ | AYB | ACK | •  | 8  | SET | TING | э  |    |    |    |            |      |     |    | 1  | p.  | ¢   |    |   |
|-----------------------------------|-----------------|----|-------|-----|-----|-----|-----|-------|-----|-----|----|----|-----|------|----|----|----|----|------------|------|-----|----|----|-----|-----|----|---|
| Setting                           | Record Path     | 0  | ) C h | ISR | Par |     |     |       |     |     |    |    |     |      |    |    |    | P  | econ       | d Po | ath | 1  |    |     |     |    |   |
| Custom<br>User<br>Record Settings | Schedule        | 0. | (0)   | ION | et  |     |     |       |     |     |    |    |     |      |    |    |    |    | <u>S</u> a |      | uı  |    |    |     |     |    |   |
|                                   |                 | L  |       |     |     |     |     |       |     |     |    | ~  |     |      |    |    | *  |    | 23         | IA6  |     |    |    |     |     |    |   |
|                                   | - +<br>Sunday   | 00 | (     | D1  | 02  | 03  | 0   | 14    | 05  | 06  | 07 | 08 | 0   | 9    | 10 | 11 | 12 | 1: | 3 1        | 4    | 15  | 16 | 17 | 18  | 19  | 21 | D |
|                                   | Monday          |    | +     |     | -   | ++- |     |       |     |     |    |    |     | -    |    | ++ | -  | +# |            | ₩    |     |    |    | +++ |     |    | ł |
|                                   | Tuesday         | -  |       |     |     | H   |     |       |     |     |    |    |     | +    |    | +  | +  | +# |            | ₩    |     |    |    | ₩   | +++ |    | + |
|                                   | Wednesday       | H  | +     | H   |     | -   |     |       | H   |     |    |    |     |      |    | ++ | -  |    |            | ₩    |     |    | -  | +   |     |    | + |
|                                   | Thursday        |    | +     | H   |     | tt  |     |       | t   |     |    |    |     |      |    | ++ | ÷  | +# |            | ₩    | ++  |    | -  | H   | +   |    | t |
|                                   | Friday          | -  |       | H   |     | tt  |     |       | t   |     |    |    |     |      |    | *  | -  | -# |            |      |     |    | -  | H   | +   |    | t |
|                                   | Saturday        | -  |       |     |     | tt  |     |       |     |     |    |    |     | ++-  |    | 11 |    | +  |            |      |     |    |    | H   |     |    | t |
|                                   |                 |    |       |     |     |     |     |       |     |     |    |    |     |      |    |    |    |    |            |      |     |    |    |     |     |    |   |

| Record Path     | Click Record Path to select the storage path for recorded files.                                                                                                    |
|-----------------|----------------------------------------------------------------------------------------------------|
| Record Schedule | <ul> <li>Set the record schedule: <ul> <li>(1) Select the device from the drop-down list.</li> <li>(2) Select the Profile ID (DDK-1700) or the Channel (DVR) to be connected.</li> <li>(3) Click • + to reduce or enlarge the schedule.</li> <li>(4) Each grid on the schedule represents 15 minutes. A gray grid indicates the first 15 minutes of each hour.</li> <li>(5) Use the left mouse key to set the schedule.</li> <li>(6) Use the right mouse key to cancel the schedule.</li> <li>(7) Press Save to save the schedule.</li> </ul> </li> </ul> |

# 5. ADVANCED OPERATION

#### Question 1:

How do I view live images of the DDK-1700 via Internet Explorer on a Desktop PC or a laptop

#### computer in a situation where there are no monitors?

♦ To obtain the IP address of the DDK-1700 without a monitor, use one of the following two methods:

UPnP: Please refer to APPENDIX 1.

IP function: Please refer to 2.6 The USB function.

#### **Question 2:**

#### How do I activate UPnP?

1. Follow the default settings to set up the related settings and connect hardware.

- 2. Activate the Web browser and enter the DDK-1700's URL.
- 3. SETUP→Network button.
- 4. Select "Enable UPnP presentation".
- 5. Select "Enable UPnP port forwarding"; make the "Forwarding Port" setting.

#### NOTE:

- 1. Follow step 4 above then turn on computer's "My Web Neighbors" to find the DDK-1700. Then click to go to the DDK-1700's home page.
- 2. Follow step 5 above and make the Route UPnP port forwarding setting.

3. Your computer can access a DDK-1700 through a router by opening a port on the router (port forwarding) if the router is configured to a specific port. For example, port "8080", you can enter the IP address as <u>http://xxx.xxx.xxx.8080</u> on the URL entry box of the web browser to access the DDK-1700.

#### **Question 3:**

| How do I change Video Profiles 1, 2, 3?  |
|------------------------------------------|
| 1. On Live page click Profiles 1, 2 & 3. |

#### **Question 4:**

| ·····                                                          | ,  |  |
|----------------------------------------------------------------|----|--|
| How do I set up the motion detection area and its sensitivity? | زز |  |

- 2. Go to SETUP  $\rightarrow$  Application button  $\rightarrow$ Motion Detection button.
- 3. Select "Enable Video Motion".
- 4. Set up the target zone and setup the Sensitivity and Percentage.
- 5. Click the Submit button to submit the setting.
- 6. When a person or object moves within the target zone under a setting, the Motion Detection will display the response signal in the Live Video and Video Out.

#### **Question 5:**

How do I use the DynDNS to connect the DDK-1700 by using its Sub Hostname via the intranet?

#### ♦ Set the DDNS function

- 1. Click on the **Network** button on the home page.
- Click on the Dynamic DNS button on the left side of the page to enter the "Dynamic DNS" page.
- 3. Click "Enable DDNS" to activate.
- Enter the DDNS Host Name, DDNS Account and DDNS Password which you created in the <u>www.dyndns.com</u> website.
- 5. Click on the **Submit** button to submit the setting.

NOTE: Please refer to the APPENDIX 2 for more details.

#### ♦ Set the PPPoE function

- 1. Click the Network button on the home page.
- 2. Click the **PPPoE** button on the left side of the page to enter the "PPPoE" page.
- 3. Choose "Enable" to activate the function.
- 4. Enter the Account and the Password which are provided by your ISP.
- 5. Click the Submit button to submit the setting.

NOTE: Please refer to section 4.1.3.8 for more details.

#### ♦ Use the Sub Hostname to view the DDK-1700

- 1. Click on the URL block at the top of the PC screen.
- Enter the DDNS Host Name of the DDK-1700 into the URL block and press the "Enter" key to enter the login page.
- 3. Enter the user name and password.
- 4. Click the "OK" button and enter the home page of the DDK-1700.

#### **Question 6:**

How do I add or modify users and their authority to use the DDK-1700?

#### ♦ Entering the setting page

- 1. Click the System button on the Setup page.
- 2. Click the User button on the left side of the page to enter the "USER" page.

#### Add a new user in the second second se

- 1. Enter the user name, the password, the confirmed password and choose the authority level. There are three levels of authority: Admin, Operator and Viewer.
  - Admin: The user who accesses with the admin name and password has the full rights to change the settings of the DDK-1700.

Operator: Has access to viewing and functionality.

Viewer: Has limited viewing rights.

2. Click the Add/Modify User button to submit new user setting.

#### **⊘Modify the user**

- 1. Click the user name you want to modify from the USER LIST.
- 2. Enter the password, the confirmed password and choose authority level.
- 3. Click the Add/Modify User button to submit new setting.

#### ♦ Delete a user

- 1. Click the user name you want to delete from the USER LIST.
- 2. Click the **Delete User** button.

#### Question 7:

How do I to create the self-signed certificate manually?

- 3. Go to Setup $\rightarrow$ Network button  $\rightarrow$ HTTPS button
- 4. Select "Enable secure HTTPS connection".
- 5. Create certificate settings  $\rightarrow$  Create self-signed certificate manually  $\rightarrow$  Create.
- 6. Fill in the relevant data in the text boxes titled Country, State or province, Locality, Organization, Organization Unit, Common Name & Validity; click "Create".

#### **Question 8:**

#### How do I download the log list?

- 1. Click Set up  $\rightarrow$  Status  $\rightarrow$ Log.
- 2. The display will show the log list page.
- 3. Click First Page, Previous 20 or Next 20 to view the recording list.
- 4. Click Download; select the file path, and download the recording list.

# 6. SPECIFICATIONS

|          | Image sensor                 | 1/2.7" 2M CMOS sensor                                                                                                    |
|----------|------------------------------|----------------------------------------------------------------------------------------------------|
|          | Lens                         | CS-MOUNT                                                                                                    |
| DDK-1700 | Minimum illumination         | Color: 0.2 Lux @ F1.2; B/W: 0.01 Lux @ F1.2                                                                                                    |
|          | IR cut filer                 | Yes                                                                                                    |
|          | Day & Night                  | Auto / Day / Night / Schedule.                                                                                                    |
|          | Video Compression            | H.264 / MPEG4 / MJPEG.                                                                                                    |
|          | Resolution                   | <ul> <li>4:3 - "1440x1080", "1280x960", "1024x768", "800x600",<br/>"640x480", "480x360", "320x240" and "160x120".</li> <li>16:9 - "1920x1080", "1280x720", "800x450", "640x360",<br/>"480x270", "320x180" and "176x120".</li> </ul> |
|          | Video streaming              | <ul> <li>Simultaneous H.264, MPEG4 and MJPEG.</li> <li>Multi-profile: resolution / compression / frame rate / video<br/>quality.</li> </ul>                                                                                         |
|          | Profiles                     | 3 (selectable)                                                                                                    |
| Image    | Frame rate                   | NTSC: Maximum 30FPS (1920 X 1080)<br>PAL: Maximum 25FPS (1920 X 1080)                                                                                                    |
|          | Image settings               | <ul> <li>Adjustable image size, quality, and bit rate.</li> <li>Day / Night mode.</li> <li>Flip &amp; Mirror.</li> <li>AGC, AWB, AES.</li> <li>Time stamp and text caption overlay.</li> <li>Privacy masks.</li> </ul>              |
|          | Video management<br>software | SDK, including HTTP-API / ActiveX / ONVIF.                                                                                                    |
|          | Audio streaming              | Two-way.                                                                                                    |
| Audio    | Compression                  | G.711u / G.726.                                                                                                    |
| Audio    | Audio bit rate               | G.711u 64kbps / G.726 32kbps.                                                                                                    |
|          | Inputs / outputs:            | 1 x input / 1 x output (3.5mm earphone jack).                                                                                                    |
|          | Security                     | Multi-level password protections, IP address filtering, HTTPS<br>encryption, User access log.                                                                                                    |
| Network  | Protocols                    | IPv4, HTTPS, HTTP, TCP, UDP, RTP/RTCP/RTSP, DHCP, NTP,<br>FTP, SMTP, UPnP, ICMP, ARP, DDNS, PPPoE, SAMBA                                                                                                    |
|          | Users                        | Access by 10 simultaneous users.                                                                                                    |
|          | Firmware update              | SD card / HTTP.                                                                                                    |
|          | Recording                    | SD card, SAMBA, FTP                                                                                                    |
|          | Pre-alarm recording          | Yes.                                                                                                    |
|          | Advanced motion              | 512 zones. Sensitivity: 0 - 100 %.                                                                                                    |
| Alarm    | Trigger                      | Motion Detection<br>Schedule<br>Alarm input<br>Ethernet loss<br>Network/Remote digital alarm input                                                                                                    |
|          | Notification                 | SD card recording, SMTP, FTP, HTTP, alarm output.                                                                                                    |

|            | RJ-45                           | 10 BASE - T / 100 BASE -TX.                                                                                                    |
|------------|---------------------------------|----------------------------------------------------------------------------------------------------|
|            | Digital I / O                   | Push-in: 1 x Alarm input / 1 x Alarm output / 1 X DC output(12V<br>DC)/ 1 x Ground / 2 x RS-485                                                                                       |
| Connectors | Earphone jack                   | 2 x 3.5 mm ( 1 x Audio in [ mic. in / line in ], 1 x Audio out [ line output ] ).                                                                                                    |
|            | DIP Switch                      | 1. AES / 2. DC iris / 3. DHCP / 4.Static IP.                                                                                                    |
|            | Reset                           | Reset for factory default.                                                                                                    |
|            | Local storage device            | SD / SDHC card slot.                                                                                                    |
|            | LED indicators                  | Power / Network / SD card.                                                                                                    |
|            | Power consumption               | $\leq$ 10W                                                                                                    |
|            | Power                           | <ul> <li>12V DC ( DC power jack ).</li> <li>24V AC ( 2 pin terminal block ).</li> <li>802.3af compliant Power over Ethernet ( IEEE 802.3af. Class 3 ).</li> </ul>                     |
|            | Processors                      | TMS320DM368.                                                                                                    |
|            | OS                              | Linux 2.6 kernel.                                                                                                    |
| General    | Operating<br>Temperature        | 0°C to 50°C (32°F to 122°F)                                                                                                    |
|            | Approval                        | CE, FCC, RoHS.                                                                                                    |
|            | Dimensions / Package<br>Weights | 56 x 68 x 125 mm. ( H x W x L ) / 1 kg                                                                                                    |
|            | Accessories included            | <ul> <li>Installation Guide.</li> <li>CD x 1 (Includes User's Manual).</li> <li>Power adapter: (Input: 100-240 VAC, 50 / 60 Hz, Output: 12VDC, 1A).</li> <li>USB cable x 1</li> </ul> |

\* Design and specifications are subject to change without notice.

# 7. Client System Requirements

| System requirement | Windows XP or higher                                                  |
|--------------------|-----------------------------------------------------------------------|
| Browser            | IE 6.x                                                                |
| Live Monitor       | Max. 16 Split, Real Time REC/ Capture/ Audio/ Live Event/ Full Screen |
| Playback Viewer    | Playback, Time / live event Search / Export (JPEG / AVI)              |
| Settings           | Device/ System/ DDK-1700 management/ web page                         |
| Client PCs         | One DDK-1700 can supports 10 simultaneous client PCs.                 |

# APPENDIX 1. - How to run DDK-1700 UPnP

The DDK-1700 supports the UPnP (Universal Plug and Play) protocol which makes it easier for set-up. Follow these steps for UPnP use:

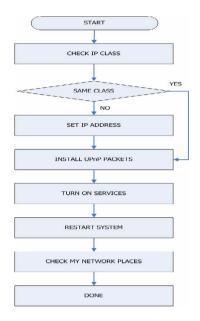

Figure 1 UPnP Setup Flow Chart

#### 1. Check the IP class of your PC

In most cases Microsoft Windows<sup>®</sup> will assign an IP address of 169.254.\*.\* automatically with a subnet mask of 255.255.0.0 if the DHCP server is absent. The default IP address of a DDK-1700<sup>®</sup> is 192.168.1.168 with a subnet mask of 255.255.255.0. There won't be any communication due to different IP class domains and you have to modify the relative settings or the UPnP protocol won't work. It may be necessary to check you IP address. Follow this procedure:

Step 1: From the Start menu, point to Settings, and then click Control Panel. See Figure 2.

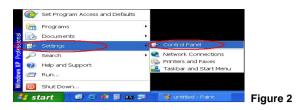

Step 2: When Control Panel appears, double-click the Network Connections icon. The

Network Connections dialog box appears. See Figure 3.

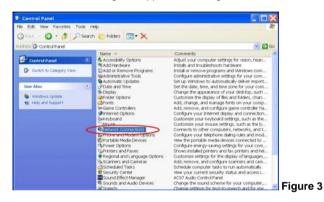

Step 3: Click the Protocols tab in the Network Connections dialog box. See Figure 4.

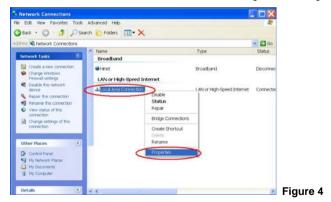

Step 4: When the Local Area Connection Properties dialog box comes up, choose Internet

Protocol (TCP/IP) and click Properties. See Figure 5.

| ieneral              | Authenticatio                                                                  | n Advan                                     | ed                                                    |                 |                         |        |
|----------------------|--------------------------------------------------------------------------------|---------------------------------------------|-------------------------------------------------------|-----------------|-------------------------|--------|
| Conner               | ct using:                                                                      |                                             |                                                       |                 |                         |        |
| -                    | Marvell Yuko                                                                   | Gigabit E                                   | themet 10/100                                         | /1              | Configure               |        |
| This co              | onnection use                                                                  | the followi                                 | ng items:                                             |                 |                         |        |
|                      | Client for Mic                                                                 |                                             |                                                       |                 |                         |        |
|                      | File and Prin                                                                  |                                             |                                                       | Networks        |                         |        |
|                      | and a second second                                                            |                                             |                                                       |                 |                         |        |
|                      |                                                                                |                                             |                                                       |                 |                         |        |
|                      |                                                                                |                                             |                                                       |                 |                         |        |
|                      | Install                                                                        |                                             | Uninstall                                             |                 | Properties              |        |
| Desc                 | Install                                                                        |                                             | Uninstall                                             | $\triangleleft$ | Properties              |        |
| Trat                 |                                                                                | trol Protoc                                 | ol/Internet Pro                                       |                 | e default wid           |        |
| Trai<br>area<br>dive | ription<br>nemission Co<br>a network prot                                      | itrol Protoc<br>ocol that pr<br>acted netwo | ol/Internet Pro<br>ovides comm<br>orks.               | unication       | e default wid           |        |
| Trai<br>area<br>dive | ription<br>nemission Co<br>a network prot<br>erse interconn                    | itrol Protoc<br>ocol that pr<br>scted netwo | ol/Internet Pro<br>ovides comm<br>orks.<br>when conne | iunicatior      | e default wid<br>across |        |
| Trai<br>area<br>dive | ription<br>nemission Co<br>a network prot<br>erse interconn<br>w icon in notif | itrol Protoc<br>ocol that pr<br>scted netwo | ol/Internet Pro<br>ovides comm<br>orks.<br>when conne | iunicatior      | e default wid<br>across |        |
| Trai<br>area<br>dive | ription<br>nemission Co<br>a network prot<br>erse interconn<br>w icon in notif | itrol Protoc<br>ocol that pr<br>scted netwo | ol/Internet Pro<br>ovides comm<br>orks.<br>when conne | iunicatior      | e default wid<br>across | Figure |

Step 5: In the Internet Protocol (TCP/IP) Properties dialog box, choose Use the following IP

Address to indicate that you do not wish to use DHCP and assign IP Address

192.168.1.200 with Subnet mask 255.255.255.0.

Click **OK** when finished. See Figure 6.

| erol                         |                                                                                      |   |
|------------------------------|--------------------------------------------------------------------------------------|---|
|                              | utomatically if your network supports this<br>ask your network administrator for the | • |
| Use the following IP address |                                                                                      |   |
| IP address:                  | 192 . 168 . 1 . 200                                                                  |   |
| Subnet mask:                 | 255 . 255 . 255 . 0                                                                  |   |
| Default gateway:             |                                                                                      |   |
| Otten DNS server eddress e   | utomatically                                                                         |   |
| Use the following DNS server | addresses:                                                                           |   |
| Preferred DNS server         |                                                                                      |   |
| Alternate DNS server:        |                                                                                      |   |
|                              |                                                                                      |   |
|                              | Advanced                                                                             | d |

Step 6: Choose Close to finish the modification. See Figure 7.

| mect using                                         |                          |              |
|----------------------------------------------------|--------------------------|--------------|
|                                                    |                          | 1            |
| Marvell Yukon Giga                                 | bit Ethernot 10/100/1    | Configure    |
| s connection uses the fo                           | llowing items:           |              |
| Client for Microsoft                               | Networks                 |              |
| File and Printer She                               | aring for Microsoft Netw | orks         |
| S Internet Protocol (T                             | CP/IP)                   |              |
|                                                    |                          |              |
|                                                    |                          |              |
| Install                                            | Uninstall                | Properties   |
| escription                                         |                          |              |
| Transmission Control Pr                            |                          |              |
| area network protocol th<br>diverse interconnected |                          | ation across |
|                                                    |                          |              |
|                                                    | area when connected      |              |
| Show icon in notification                          | area wien connected      |              |

#### 2. Install UPnP Packets

Follow these steps:

Step1: In the Start menu, point to Set Program Access and Default and click. See Figure 8

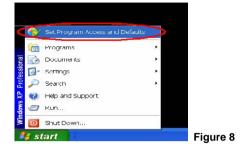

Step 2: When the Add or Remove Programs dialog box appears, click Add/Remove

Windows Components button. See Figure 9.

| ED Add or Re                                                                                                    | nove.Programs                                                                                                    |                                            |      |
|----------------------------------------------------------------------------------------------------|----------------------------------------------------------------------------------------------------|--------------------------------------------|------|
| Add of Ho<br>Company<br>Pitty em<br>Pitty em<br>Programs<br>Add Bennove<br>Windows<br>Components<br>Windows<br>Components | Add a program from CD-RICH or Roppy dial.<br>See To Add a program from a CD-Bindle or Roppy (Ad., cb.k. CD or Roppy<br>Add programs from Morecont<br>The To add new Windows Restures, device drivers, and system Loddess over the Internet, clos.<br>With Xiew Lodder Restures, device drivers, and system Loddess over the Internet, clos. | (CD-or Bu<br>(Windows Up)<br>Al Categories | date |
| Detaute                                                                                                    |                                                                                                    |                                            |      |

Step 3: Check the Network Services in the Windows Component Wizard dialog box, and then click Details.... See Figure10.

| adows Components<br>You can add ar remove compon | ants of Windows XP.                                                |                         |     | ß   |
|--------------------------------------------------|--------------------------------------------------------------------|-------------------------|-----|-----|
|                                                  | it click the checkbox. A shaded<br>To see what's included in a cor |                         | of  |     |
| Message Queuing                                  |                                                                    | 0.0 MB                  | ~   |     |
| MSN Explorer                                     |                                                                    | 20.7 MB                 | 1   |     |
| A 10 Networking Services                         | >                                                                  | 0.3 MB                  | 100 |     |
| U 30 Other Network File and F                    | hint Services                                                      | 0.0 MB                  |     |     |
| C Gloubuck Excress                               |                                                                    | 0.0 MB                  | 4   |     |
| Description: Contains a varie                    | ly of specialized, network-related                                 | services and protocols. |     |     |
| Total disk space required.                       | 56.3 MB                                                            | Dotailo                 |     | × . |
| Space available on disk                          | 24044.8 MB                                                         | Dutano                  | 1.1 | ,   |

Step 4: Check UPnP User Interface, and choose OK. See Figure 11.

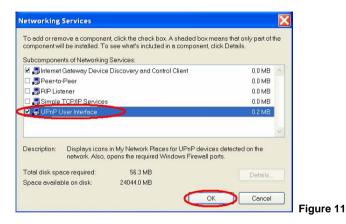

Step 5: When the original Network Component Wizard dialog box returns, click Next. See

#### Figure12.

| ows Components<br>u can add or remove components of Windows XP.                                                                           | E                          |
|----------------------------------------------------------------------------------------------------|----------------------------|
| Fo add or remove a component, click the checkbox. A shade<br>ne component will be installed. To see whet's included in a c<br>Components: |                            |
| 🗆 🚅 Message Queuing                                                                                                    | 0.0 MB                     |
| □ 👽 MC Sloge Gleaning                                                                                                    | 20.7 MB                    |
| 🛙 🏰 Networking Services                                                                                                    | 0.3 MB                     |
| Bother Network File and Print Services                                                                                                    | 0.0 MB                     |
| Gill Outlook Express                                                                                                    | 0.0 MB                     |
| Description: Contains a variety of specialized, network-relati<br>Fotal disk space required: 56.3 MB                                      | ed services and protocols. |
| Space available on disk: 24043.2 MB                                                                                                    | D'Ordinot.                 |

Step 6: After about one minute the UPnP installation will be finished. Click finish. See Figure 13.

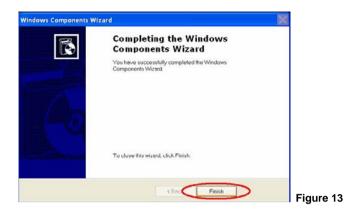

#### 3. Turn on Services

After installation, services must be tuned on to start UPnP protocol. Follow these steps:

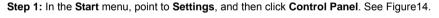

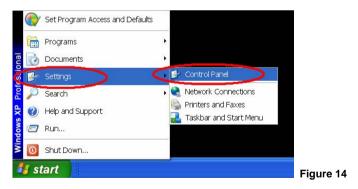

Step 2: When Control Panel appears, double-click the Administrative Tools icon. The Administrative Tools dialog box appears. See Figure 15.

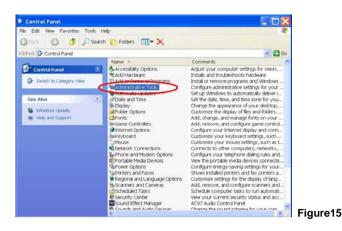

Step 3: Click the Services icon in the Administrative Tools dialog box. See Figure 16.

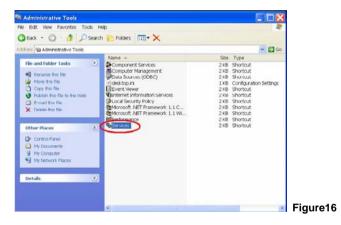

Step 4: When the Services dialog box comes up, double click the SSDP Discovery Service icon. See Figure 17.

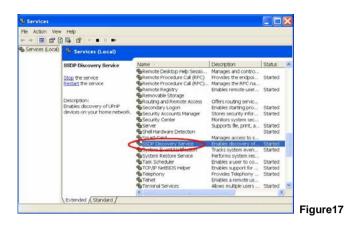

Step 5: Choose Automatic in the Startup type and click OK to start. See Figure 18.

| LUG ON                                       | Recovery Dependencies                                           |
|----------------------------------------------|-----------------------------------------------------------------|
| Service name:                                | SSEPSEV                                                         |
| Display name.                                | SSEF Eliscovery Service                                         |
| Նթեգրիլու                                    | Enables discovery of UPnP devices on your home                  |
| Path to executab<br>2:\WINDOWS\S             | lo.<br>ystem32\svorust.exe -k LucalService                      |
| Startup type:                                | Automatic                                                       |
| Service status:                              | Autometic<br>Monucl<br>Lisabled<br>Started                      |
| Start                                        | Stop Pause Resume                                               |
| You can specify<br>lete.<br>Start parameters | the start parameters that apply when you start the service from |

Step 6: When the Services dialog box appears again, double click the Universal Plug and Play Device Host icon. See Figure 19.

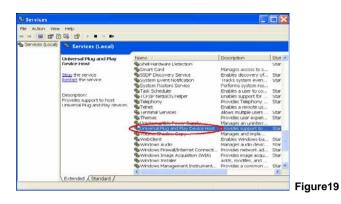

Step 7: Choose Automatic in the Startup type, click the Start button, and click OK. See

Figure20.

| eneral Log On                | Recovery Dependencies                                           |
|------------------------------|-----------------------------------------------------------------|
| Service name:                | urnphost                                                        |
| Display name:                | Universal Plug and Play Device Host                             |
| Description:                 | Provides support to nost Universal Pluq and Play  devices.      |
| <sup>D</sup> ath to executab | le:                                                             |
| C:\WINDOWS\S                 | ystem32\svchost.exe -k _ocalService                             |
| Startup type.                | Automatic                                                       |
| <                            | Automatic                                                       |
| Service status:              | Disabled<br>Stopped                                             |
| Start                        | Stop Pause Resume                                               |
| You can specify t<br>here.   | the start parameters that apply when you start the service from |
| Start parameters             |                                                                 |
|                              |                                                                 |

Step 8: Restart your system.

### 4. Scan DDK-1700s<sup>®</sup> through My Network Place

After you complete the installation and have started services, the UPnP protocol will take effect.

You can scan all DDK-1700s<sup>®</sup> in My Network Place, as in Figure21 and Figure22 below.

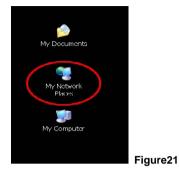

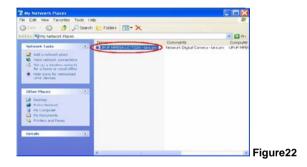

Double click the UPnP DDK-1700 icon, and the video live stream will pop up automatically

without assigning any IP address in Microsoft Internet Explorer .

## **APPENDIX 2. – Register as a DDNS member**

This chapter provides the user with the basic instructions on how to register a free DDNS service.

#### **Registering for a DDNS**

Enter the URL <u>www.dyndns.com</u>. In the upper right-hand corner of the main page, where there is an item, "<u>Create Account</u>", as shown in Figure 1.

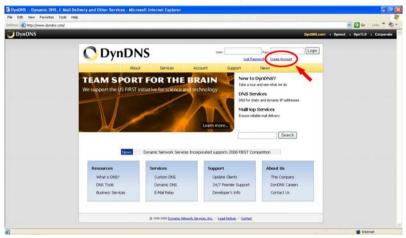

#### Create an account

Figure 1

After clicking "Create Account", you will enter the Create Account page. Please complete the form at the bottom of the page to create your account. You will receive an e-mail containing instructions to activate your account. If you do not follow the directions within 48 hours, you will need to recreate your account.

#### Set up the DDNS

After creating the account successfully, please enter your user name and password in the upper right-hand corner of the main page to login, as shown in Figure 2.

After you login successfully, a text will appear saying "My Services", as shown in Figure 3.

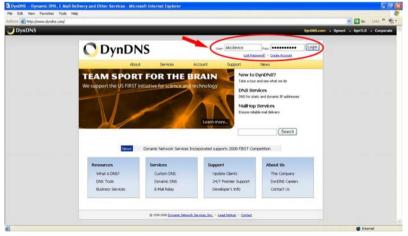

Figure 2

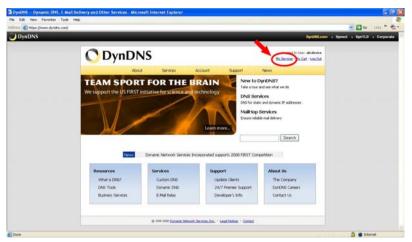

Figure 3

Click "My Services" to enter the service page. Please click the "Add Host Service" item which is below the "My Hosts" item, as shown in Figure 4.

Click "Add Host Service", and its service items will appear. The <u>Add Dynamic DNS Host</u> item helps to add a new DDNS. Each member may have only one free account, and one free account can have only five DDNS.

Click Add Dynamic DNS Host to enter the DDNS setting page as shown in Figure 5.

| https://www.dyndno.com/acc | help<br>ount/                                       |                                               |                                                                 | E Ger Lets *    |
|----------------------------|-----------------------------------------------------|-----------------------------------------------|-----------------------------------------------------------------|-----------------|
| DN5                        |                                                     |                                               | OyrONS.com + Dynect +                                           | DynTLD - Corpor |
| C                          | DynDNS                                              |                                               | Logged In User alkolevice<br>Mr. Service - Mr. Cet - Los Out    |                 |
|                            | About Services                                      | Account Support M                             | WINIS                                                           |                 |
| My Acco                    | Account Summary                                     | for abcdevice                                 |                                                                 |                 |
| My Servi                   |                                                     | Tor abcactice                                 |                                                                 |                 |
| Account                    |                                                     | Billing                                       | Account Settings                                                |                 |
| Billing                    | Vew, modify, purchase, and<br>delete your services. | d Update your billing information, complete a | Codate your e-mail address, set<br>proferences, and delete your |                 |
|                            | My Cart                                             | purchase, and view involces.                  | account.                                                        |                 |
| 2                          | thes Mr.Zones                                       | Wew Shopping Cart                             | Change E-trail Address                                          |                 |
| Searc                      | Add Zone Services                                   | Active Services                               | Change Password                                                 |                 |
|                            | MyHosts                                             | Order History                                 | Change Usemane                                                  |                 |
| Searc                      | Add Host Services                                   | <b>Bling Profile and Youchers</b>             | Contact Manager                                                 |                 |
| -                          | Account Coopelies                                   | Barnew Services                               | Malina Lists                                                    |                 |
|                            | MalHop Outbound                                     | Auto Renew Settings                           | Move Services                                                   |                 |
|                            | Network Monitoring                                  | Sync Expirations                              | Enderences                                                      |                 |
|                            | SSL Certificates                                    |                                               | Obse Account                                                    |                 |
|                            | Recursive DMS                                       |                                               |                                                                 |                 |
|                            | Saport                                              |                                               |                                                                 |                 |
|                            | DNS. Service Level Agreement                        |                                               |                                                                 |                 |
|                            | Phemier Support                                     |                                               |                                                                 |                 |

Figure 4

|                                                            | About Servi   | ces Account Support News                                                                                                    |                                       |
|------------------------------------------------------------|---------------|----------------------------------------------------------------------------------------------------|---------------------------------------|
| My Account                                                 | Add New Hostn | ame                                                                                                    | that Services                         |
| My Services                                                |               |                                                                                                    |                                       |
| Account Upgrades<br>SLA<br>Premier Support                 |               | count Upgrades in your account. You cannot use some of our Host Ser<br>the form full-functional and will add several other features. Laten More |                                       |
| Zone Services<br>Host Services                             | Hostnane:     | dedna org                                                                                                    |                                       |
| Malkap Outbound                                            | Wildcard:     | Yes, alas "* hostname.doman" to same settings.                                                                                                  |                                       |
| Recursive DNS<br>Network Monitoring<br>155. Centificates   | Service Type: | Host with IP address     WebHop Redirect                                                                                                    |                                       |
| Renew Services<br>Auto Renew Settings<br>Sync Explicitions |               | O Offine Hostname                                                                                                    |                                       |
| Account Settings                                           | IP Address:   |                                                                                                    | 1000                                  |
| Diling                                                     |               | Use any detected IP address \$1250.02.2                                                                                                    | · · · · · · · · · · · · · · · · · · · |
| My Cart                                                    |               | TTL value it 10 tecords. Eds. TTL-                                                                                                    |                                       |
| Se then                                                    | Mail Routing: | Ves, let me configure timel routing.                                                                                                    |                                       |
| Search                                                     |               | Create Host                                                                                                    |                                       |
| Search ]                                                   |               |                                                                                                    |                                       |

Figure 5

In this page the "Hostname" is set. The user can choose a Sub Hostname from the right-hand side of the Hostname's drop-down list.

# NOTE: You don't have to set the "IP Address" in the same format as the DDK-1700's IP Address. It will renew the IP Address automatically.

After finishing this setting, click the "Create Host" button as shown in Figure 5.

|                                                           |                                 |          |                     |                 |      | and a second second second second second second second second second second second second second second second | - E -                      |
|-----------------------------------------------------------|---------------------------------|----------|---------------------|-----------------|------|----------------------------------------------------------------------------------------------------|----------------------------|
|                                                           |                                 |          |                     |                 |      | Dyn085.com + Dynect                                                                                            | <ul> <li>DynTLL</li> </ul> |
| <b>O</b> Dyn                                              | DNS                             |          |                     |                 |      | Logged In User abodevice<br>My Service - My Cet - Log Out                                                      |                            |
|                                                           | About                           | Services | Account             | Support         | News |                                                                                                    |                            |
| My Account                                                | Host Servic                     | es       |                     |                 |      | Add they Hartmann - Hart Updata Local                                                                          |                            |
| My Services                                               |                                 | 224      |                     |                 |      | 100000000000000000000000000000000000000                                                                        |                            |
| Account Upgrades<br>SLA<br>Premier Support                | Hostnam<br>abodevice.dendes.org | e<br>Ho  | Service<br>1 60.250 | Oetails<br>12.2 | Feb. | Last Updated<br>04, 2008 3:12 AM                                                                               |                            |
| Zone Services<br>Host Services                            |                                 |          |                     |                 |      |                                                                                                    |                            |
| Mailing Outbound<br>Recursive DNS<br>Network Monitoring   |                                 |          |                     |                 |      |                                                                                                    |                            |
| 59. Certificates<br>Renew Services<br>Auto Renew Settings |                                 |          |                     |                 |      |                                                                                                    |                            |
| Sync Expensions                                           | _                               |          |                     |                 |      |                                                                                                    |                            |
| Account Settings                                          |                                 |          |                     |                 |      |                                                                                                    |                            |
| Billing                                                   |                                 |          |                     |                 |      |                                                                                                    |                            |
| My Cart                                                   |                                 |          |                     |                 |      |                                                                                                    |                            |
|                                                           |                                 |          |                     |                 |      |                                                                                                    |                            |

Figure 6